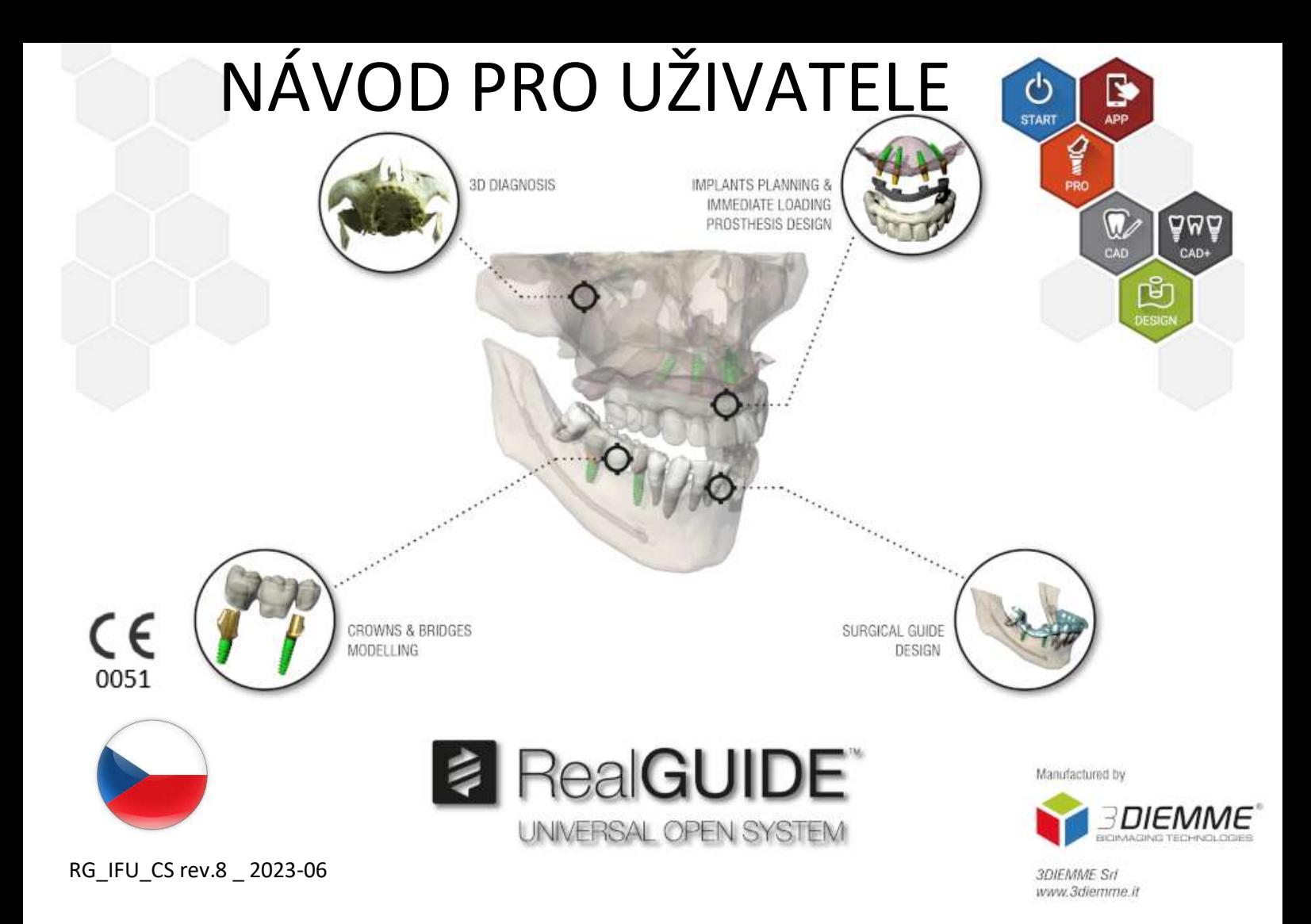

# Obsah

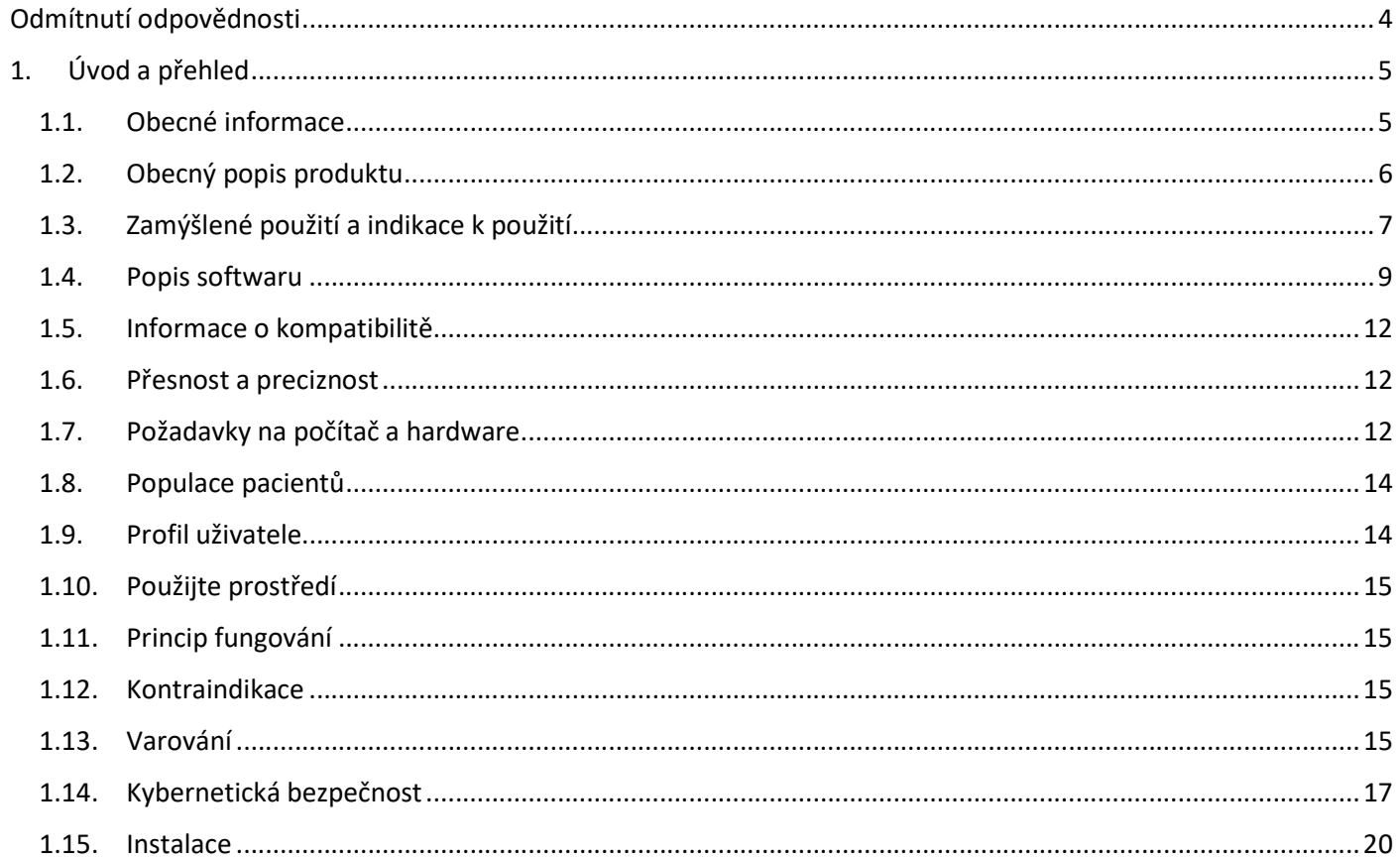

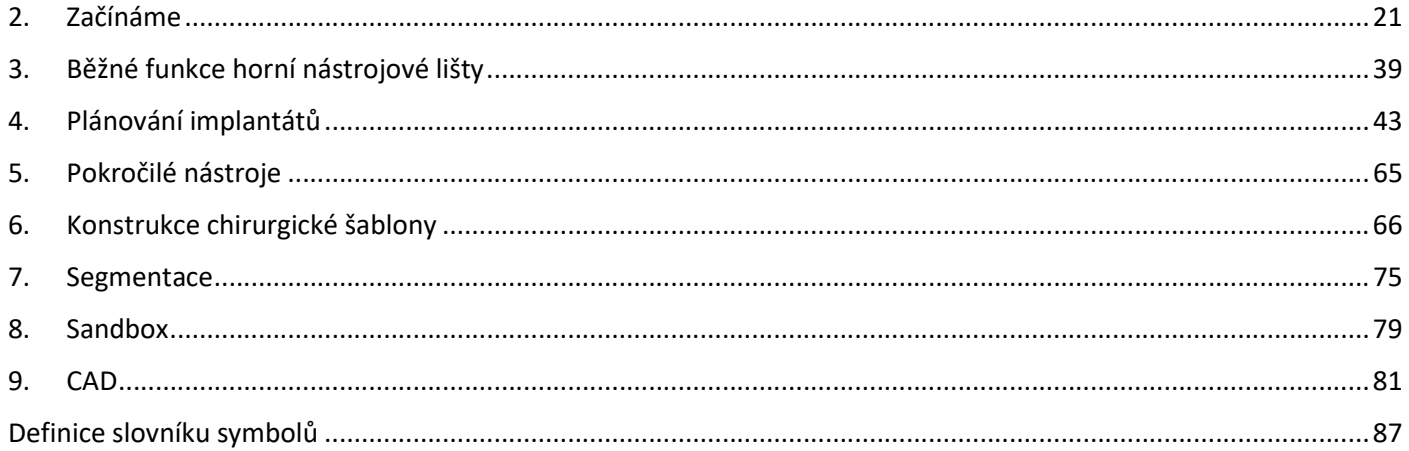

# Odmítnutí odpovědnosti

Tištěnou verzi tohoto dokumentu si můžete vyžádat na níže uvedených kontaktních údajích. Přeprava bude provedena do 7 pracovních dnů bez dalších nákladů pro uživatele.

Uživatel RealGUIDE™ je zodpovědný za to, aby určil, zda je jakýkoli produkt nebo léčba vhodná pro konkrétního pacienta a okolnosti. Uživatel softwaru RealGUIDE™ nese výhradní odpovědnost za správnost, úplnost a přiměřenost všech údajů zadaných do softwaru RealGUIDE™. Uživatel musí zkontrolovat správnost a přesnost plánování pomocí softwaru RealGUIDE™ a posoudit každý jednotlivý případ.

Za správné dimenzování chirurgické šablony a použití validovaných pracovních postupů odpovídá výhradně uživatel.

RealGUIDE™ se prodává samostatně. Uživatel je zodpovědný za hardware potřebný k jeho spuštění. Další podrobnosti naleznete v kapitole Hardwarové požadavky (strana 12).

Podmínky používání softwaru RealGUIDE™ jsou uvedeny v licenční smlouvě, která je dostupná v softwaru a na webových stránkách.

# 1. Úvod a přehled

### 1.1.Obecné informace

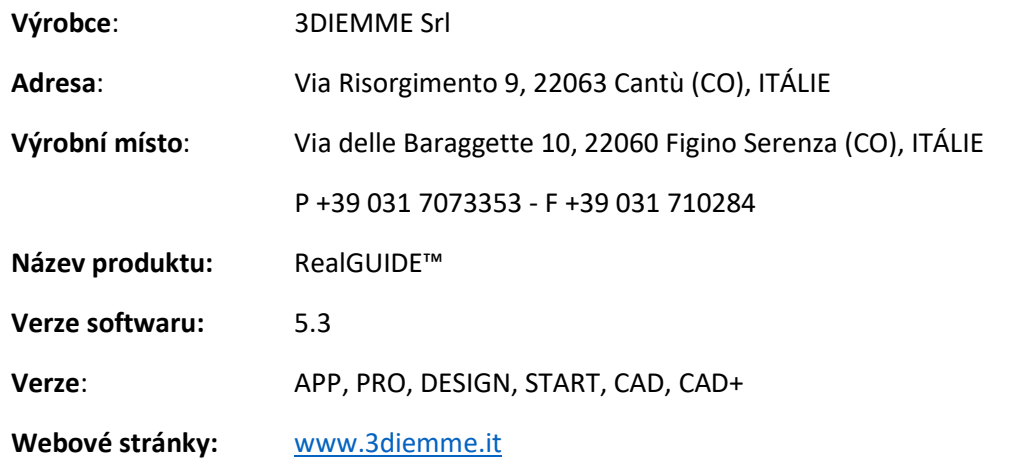

V případech, kdy je RealGUIDE zakoupen od distributora a ne přímo od 3Diemme, je třeba kontaktovat distributora. Kontaktní údaje jsou k dispozici v digitálním štítku softwaru (Nastavení>Info).

## 1.2.Obecný popis produktu

Software RealGUIDE™ je plně vybavená aplikace pro 3D zobrazování v medicíně, která je určena pro více platforem, běží na PC, Mac a mobilních zařízeních (není poskytována společností 3DIEMME).

RealGUIDE™ je k dispozici v řadě variant, které mají stejné základní funkce, ale liší se barvami grafického uživatelského rozhraní a obchodním názvem. Další informace si můžete vyžádat na níže uvedených kontaktních údajích společnosti 3Diemme.

RealGUIDE™ je otevřený software, který obsahuje knihovny třetích stran nezbytné pro plánování zubních operací a návrh chirurgických šablon, za jejichž správnost odpovídá výhradně výrobce.

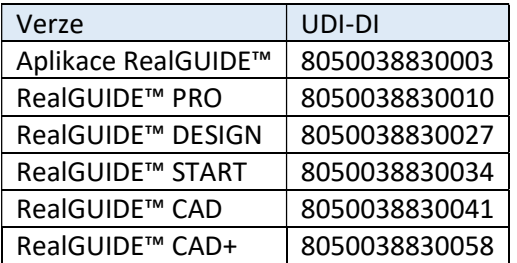

Software je prodáván prostřednictvím licenčního systému. Další informace naleznete v komerční brožuře nebo si je vyžádejte na výše uvedených kontaktních údajích/místním distributorovi.

RealGUIDE™ je určen pro vícenásobné použití u více pacientů.

## 1.3.Zamýšlené použití a indikace k použití

Jedná se o software, který mohou vyškolení odborníci používat v oblasti zubního lékařství k podpoře diagnostiky, k plánování virtuálních implantátů a operací na 2D/3D rekonstrukcích, k navrhování chirurgických šablon a modelování protéz a k řízení endodontických, ortodontických a ortognátních zákroků spojených s rehabilitací ústní dutiny a čelistí.

Software RealGUIDE™ je určen pro následující použití:

1. Podpora diagnózy pro vyškolené odborníky. Vstupní soubory DICOM pořízené skenerem CT/MRI se nijak neupravují, ale zobrazují se lékaři pomocí klasických zobrazovacích a objemových renderovacích technik. Jedná se o samostatný produkt. Žádné informace o pacientovi se nemění, všechny parametry použité pro zpracování obrazu se načítají ze samotného souboru DICOM. Neprovádí se automatická diagnostika ani automatická detekce onemocnění. Tento software není připojen k žádným lékařským přístrojům a neovládá žádné lékařské zařízení ani zařízení dodávající energii. Uživatel importuje data DICOM pocházející z libovolného zobrazovacího zařízení CT/CBCT/MR a software mu umožňuje zobrazit vyšetření pacienta v různých vícerovinných 2D obrazech a snadno rekonstruovat 3D objem pro okamžitou vizualizaci kostních struktur a okolních tkání.

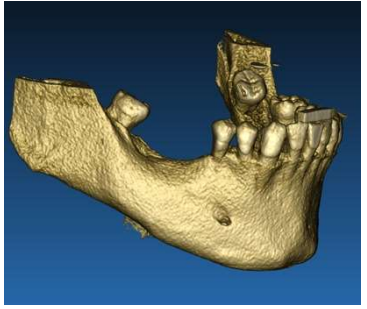

3D rekonstrukce z příkladu DICOM Plán virtuálních implantátů

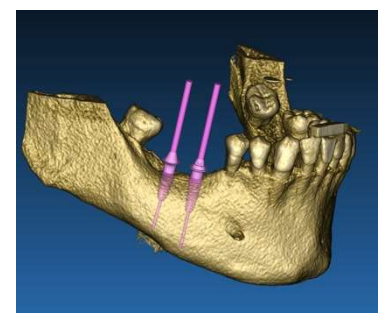

2. Virtuální plánování operace. Lékaři mohou plánovat virtuální implantáty a operace na 2D/3D rekonstrukcích a exportovat projekty v otevřeném nebo proprietárním formátu pro další zpracování. Uživatel si může vybrat různé modely implantátů (například modely zubních implantátů) z knihovny poskytnuté výrobci a simulovat jejich umístění v rekonstruovaném objemu pacienta (tato operace se nazývá "virtuální plán").

Chirurgické šablony a protetické modelování. Virtuální plán slouží k návrhu chirurgické šablony, který lékař používá k řízení chirurgických vrtáků podle plánovaného směru a hloubky implantátů. Tuto chirurgickou šablonu lze vyrobit na libovolné 3D tiskárně ze souborů STL. Uživatel může také navrhnout pacientovu protézu (typicky zubní náhradu) pomocí nástrojů pro volné tvarování povrchu a objemu, které jsou v softwaru implementovány. Výsledek se exportuje ve formátu STL pro 3D tisk nebo technologie CAD/CAM.

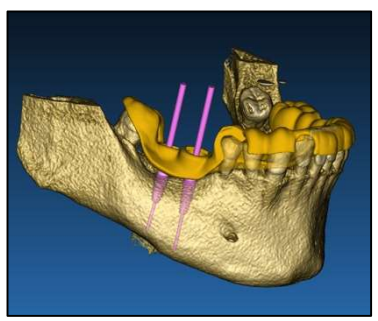

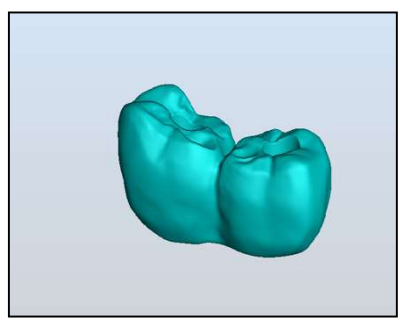

Chirurgická šablona určená ke správnému pohonu chirurgických vrtáků a modelovaných zubních protéz.

### 1.4.Popis softwaru

Software RealGUIDE™ dokáže zobrazit rentgenologické snímky ústní/čelistní dutiny. Uživatel pak může procházet různými pohledy, segmentovanou analýzou a 3D perspektivou. Kromě toho může uživatel simulovat různé objekty na snímku pro účely plánování léčby.

Po dokončení plánování léčby a vizuální simulace mohou uživatelé vytvářet zprávy a simulované snímky pro účely hodnocení a diagnostiky, a také provést chirurgickou šablonu a modelování protézy, které lze exportovat ve formátu STL pro výrobu na libovolném RP nebo CAD/CAM stroji.

Software RealGUIDE™ podporuje všechny běžné funkce 3D lékařského zobrazování, které používají profesionální lékaři pro podporu své diagnostiky. Zahrnuje různé nástroje pro vykreslování objemů a izopovrchů, nástroje pro segmentaci, maskování a tvarování, MPR, 2D a 3D měření a analýzu. Vzhledem k tomu, že 2D zobrazení je stále důležitou funkcí, je

možné jediným kliknutím přepnout na 2D zobrazení, použít ještě sofistikovanější zobrazení MPR nebo přepnout zpět na 3D zobrazení.

Software RealGUIDE™ se vyznačuje intuitivním uživatelským rozhraním, 2D, MPR a 3D zobrazováním, špičkovou kvalitou obrazu a rozsáhlými možnostmi vizualizace, rychlým vykreslováním obrazu, nástroji pro měření a analýzu a snadným integrovaným reportováním. Software integruje všechny nástroje pro povrchové a objemové modelování, které jsou nezbytné pro integraci diagnostických a virtuálních plánovacích funkcí do jakéhokoli systému CAD/CAM a rychlého prototypování pro další zpracování a výrobu.

Výstupním formátem softwaru je soubor STL, zaměřený především na zubní, čelistní a ortognátní chirurgii. Níže je uveden seznam možných zařízení, která lze pomocí softwaru modelovat:

- Chirurgické šablony pro zubní implantáty a plánování chirurgických šroubů
- Šablony pro řezání a redukci kostí v čelistní a obličejové chirurgii
- Modely kostních štěpů pro regenerační postupy dolní čelisti/maxily
- Zubní a čelistní protézy

Další poznámky:

- Soubory STL lze exportovat do různých softwarů třetích stran, které nejsou kontrolovány, nebo jako příslušenství k softwaru RealGUIDE™.
- Původní soubory se skenovacími daty nejsou nikdy upravovány ani editovány, ale vždy jsou superponovány, aby byla zachována přesnost radiologických dat.

- Algoritmy RealGUIDE™ byly testovány pouze na sadách dat CT/CBCT DICOM, takže implementované filtry nejsou optimalizovány pro MRI, ačkoli software může číst obrazy DICOM pocházející ze sad dat MR.
- Výkonnost softwaru RealGUIDE™ závisí na kvalitě a přesnosti snímků a dat, které byly do softwaru importovány. Pouze uživatel je zodpovědný za to, že kvalita dat importovaných do softwaru je dostatečná pro správnou funkci softwaru RealGUIDE™.

Software lze propojit s ostatními modely softwaru pro návrh digitálního plánování RealGUIDE™ pouze prostřednictvím protokolu TCP/IP.

Datové rozhraní:

Softwarový přenosový protokol zahrnuje protokoly HTTPs, DICOM3.0.

Formát ukládání softwaru zahrnuje: ORP, STL, MPR2.

Předpokládaná životnost softwaru, řádně udržovaného podle pokynů výrobce, je 5 let.

### 1.5.Informace o kompatibilitě

Projekty vytvořené ve verzích RealGUIDE předchozích než 5.1 (např. 4.2) nejsou současným softwarem podporovány.

Software RealGUIDE™ nepodporuje vzájemnou kompatibilitu mezi ostatními řadami variant softwaru.

### 1.6.Přesnost a preciznost

Přesnost měřicí funkce softwaru závisí na několika aspektech, mezi něž patří:

- pokud je umístění koncových bodů nebo vrcholů méně přesné.
- pro měření úhlů nebo mnohoúhelníků, protože je zde více stupňů volnosti.
- pokud je zobrazený obrázek zmenšený v porovnání s jeho pořizovací velikostí, protože faktor zvětšení bude menší než 1. Rozdíl 1 pixelu na obrazovce tedy znamená více pixelů na obrázku.

Mezi přesnými a naměřenými hodnotami mohou být rozdíly z následujících důvodů:

- Nepřesné umístění pixelu na obrazovce. V nejlepším případě může být kurzor myši umístěn přesně na konkrétní pixel.
- V nejhorším případě může být odchylka přibližně 3 pixely na stupeň volnosti (počet použitelných konců nebo vrcholů \* počet souřadnic).
- Chyby při zaokrouhlování.

### 1.7.Požadavky na počítač a hardware

Výběr počítače, na kterém bude RealGUIDE™ používán, musí provést uživatel. Společnost 3Diemme nenese žádnou odpovědnost za nesprávný výběr v důsledku nedodržení požadavků.

Připojení k síti pro počítačovou verzi se musí uskutečnit prostřednictvím sítě LAN. Připojení Wi-Fi může být pomalé a nezaručuje optimální rychlost přenosu dat.

RealGUIDE™ dokáže vyvolat webové stránky pro přístup k obsahu, takže pokud si uživatel přeje otevřít obsah, musí mít v počítači nainstalovaný webový prohlížeč.

RealGUIDE™ umí lokálně exportovat soubory .pdf, takže pokud si uživatel přeje soubor přečíst, musí mít v počítači nainstalovanou čtečku souborů .pdf.

Pokud je na pracovní stanici nainstalován antivirový program, brána firewall nebo nástroj pro zabezpečení internetu, zkontroluite následující údaje:

- Všechny procesy RealGUIDE™ musí být vyloučeny ze seznamu omezení.
- Všechny porty používané aplikací RealGUIDE™ musí být ve firewallu otevřené.

#### INSTALACE PC (pro Windows):

Procesor: Intel I5 nebo I7 (pro notebooky). Doporučené čtyřjádro (pro pracovní stanice) Paměť RAM: minimálně 4 GB, pro velké datové sady se doporučuje 8 GB. Pevný disk: minimálně 300 - 500 GB (pro ukládání pacientů) Grafická karta: S pamětí vRAM alespoň 3GB Rozlišení obrazovky: 1920 x 1080 pro optimální vizualizaci

OS: Windows 10, Windows 11

### INSTALACE POČÍTAČE MAC

Řada MacBook PRO nebo iMac

Paměť RAM: minimálně 4 GB, pro velké datové sady se doporučuje 8 GB. Pevný disk: minimálně 300 - 500 GB (pro ukládání pacientů) Grafická karta: S pamětí vRAM alespoň 3 GB Rozlišení obrazovky: 1920 x 1080 pro optimální vizualizaci OS: macOS(12 Monterey, 13 Ventura)

#### INSTALACE SYSTÉMU IOS

iPad Pro iOS 16

### 1.8.Populace pacientů

Zařízení není určeno pro konkrétní populaci pacientů. Pomocí softwaru RealGUIDE™ lze zpracovat všechny pacienty, kteří potřebují endodontické, ortodontické a ortognátní ošetření spojené s rehabilitací ústní dutiny a čelistí.

### 1.9.Profil uživatele

Zařízení je určeno k profesionálnímu použití a musí být používán zubními lékaři, kteří mají odpovídající znalosti v oblasti použití.

Uživatel musí mít základní znalosti o rentgenové diagnostice, základní dovednosti pro používání osobních počítačů (PC) a příslušných programů.

### 1.10. Použijte prostředí

Zařízení je určeno k použití v jakémkoli pracovním nebo neprofesionálním prostředí. Může se jednat o zubní ordinace, nemocnice, kliniky, lékařské ordinace atd.

Software RealGUIDE™ nemá příslušenství a ke svému provozu nevyžaduje další komponenty, kromě hardwaru uvedeného v tomto dokumentu (strana 12). Výstupní soubory STL vygenerované softwarem lze použít na 3D tiskárnách kompatibilních s tímto formátem.

### 1.11. Princip fungování

Vzhledem k určení zařízení používá software k vypracování a zobrazení diagnostických snímků vlastní algoritmus. Diagnostika je pak požadována pouze po obsluze.

Algoritmus softwaru pak vede uživatele plánováním implantátu, návrhem chirurgické šablony a návrhem protézy na základě dříve importovaných diagnostických snímků.

### 1.12. Kontraindikace

Není známo.

### 1.13. Varování

Účinnost diagnostické podpory není zaručena, pokud se používá nekontrolovaný hardware a importují se zdroje obrazu nekontrolované kvality.

RealGUIDE™ smí používat pouze vyškolení odborníci, kteří přijímají plnou odpovědnost za svůj diagnostický úsudek. Software neprovádí žádnou automatickou diagnostiku ani nemůže nahradit výklad odborného lékaře. Společnost

3DIEMME v žádném případě nenese odpovědnost za chyby v léčbě pacienta ani za škody způsobené nesprávnou interpretací snímku.

RealGUIDE™ nemůže sám o sobě vytvářet, ovlivňovat nebo kontrolovat průběh, sekvenci nebo postup jakýchkoli chirurgických operací, které musí v každém případě provádět certifikovaný a vyškolený zubní lékař nebo ústní chirurg.

Chirurgické šablony pro zavádění zubních implantátů navržené pomocí RealGUIDE™ jsou v mnoha regulačních systémech považována za zdravotnický prostředek. Za výrobu a příslušné označení zařízení je odpovědný výhradně výrobce.

Jakákoli závažná událost, která se stala v souvislosti s prostředkem, by měla být nahlášena společnosti 3Diemme a příslušnému orgánu členského státu, ve kterém je uživatel a/nebo pacient usazen.

Aktualizace softwaru vydává pouze společnost 3Diemme, a to po předchozím upozornění uživatele. Až bude nová verze RealGUIDE™ k dispozici, bude zpřístupněna na webových stránkách společnosti.

RealGUIDE™ má možnost uložit přístupové údaje uživatele. Pokud je aktivován, měl by se uživatel ujistit, že přístup k jeho počítači je možný pouze po řádném ověření.

Heslo pro PC/Mac nebo zařízení se systémem iOS by mělo být nastaveno podle běžných osvědčených postupů (např. minimální délka, pravidelná změna, složitost, nepropojení s osobními a vyhledatelnými informacemi).

Při likvidaci zařízení (odinstalaci) se odstraní pouze systémové složky. Složku s databází je třeba při odinstalaci odstranit ručně.

Data DICOM mohou obsahovat osobní údaje pacienta. Software RealGUIDE™ má možnost sdílet privatizované projekty pacientů. Za sdílení souborů s údaji o pacientech jiným uživatelům odpovídá pouze uživatel. Je třeba zohlednit vnitrostátní předpisy a předpisy EU.

Sdílení obsahu / nahrávání do cloudu by se mělo provádět pouze při připojení k důvěryhodným sítím.

Obnovení hesla se doporučuje každých 6 měsíců. Heslo by mělo obsahovat alespoň jedno velké písmeno, jednu číslici a být dlouhé alespoň 8 znaků.

### 1.14. Kybernetická bezpečnost

RealGUIDE™ spravuje údaje týkající se zdraví (zvláštní osobní údaje), které se vztahují k pacientovi. RealGUIDE™ vytváří soubory pro spuštění softwaru s těmito daty v proprietárním formátu.

Níže jsou uvedeny odkazy na bezpečnostní kontroly implementované pomocí RealGUIDE™.

#### Sledování a kontrola účtů:

tím se zabrání neoprávněným osobám vydávat se za uživatele.

Každý registrovaný uživatel má osobní heslo, které je přiřazeno k jeho uživatelskému e-mailu a které mu bylo přiděleno při registraci.

Výrobce nebo autorizovaná osoba má kontrolu nad registrovanými uživateli prostřednictvím nástroje back-office. Back-office, a tedy i řízení licencí, je k dispozici pouze oprávněným pracovníkům s přístupovými údaji správce. Každý uživatel může své heslo resetovat přímo ze softwaru RealGUIDE™ nebo o to požádat vlastníka serveru.

Pouze uživatelé s oprávněním správce mohou měnit hesla ostatních uživatelů, deaktivovat nebo znovu aktivovat účet.

#### Schopnost obnovy dat:

zajištěné zálohování dat na cloudovém serveru i v místním počítači.

- Data jsou automaticky zálohována na cloudovém serveru pomocí zálohovacích služeb a úložiště Amazon.
- Místní databáze je zálohována pomocí vlastního systému zálohování a plánu. Tento zálohovací systém je nezávislý na počítačovém zálohovacím systému, který se stále doporučuje používat.

#### Prevence ztráty dat:

Data jsou v klidovém stavu vždy šifrována pomocí standardních technologií silného šifrování:

Microsoft BitLocker v systému Windows:

https://docs.microsoft.com/en-us/windows/security/informationprotection/bitlocker/bitlocker-overview

Apple FileVault v počítačích MAC:

#### https://support.apple.com/en-us/HT204837

- Mobilní zařízení Apple používají šifrování integrované do hardwaru a firmwaru iPadů a iPhonů.
	- Software používá k přenosu dat na cloudový server Amazon AWS a z něj zabezpečené, ověřené a šifrované mechanismy společnosti Amazon: https://aws.amazon.com/security/.
	- Údaje o pacientech neobsahují zásadní informace o pacientech (například číslo sociálního pojištění nebo údaje o kreditních kartách).

#### Zabezpečený protokol pro příjem zdrojů datových sad pacientů:

Údaje o pacientech lze přijímat pouze z platných a bezpečných zdrojů.

- Údaje o pacientech by měly být stahovány pouze z důvěryhodných zdrojů/nemocničních systémů.
- Všechna přijatá data pacientů by měla před importem projít antivirovou kontrolou.

- Software RealGUIDE™ čte a importuje pouze platná a kompatibilní data pacienta ve formátu DICOM. Software RealGUIDE™ nespustí žádnou aplikaci, která by mohla být obsažena v datech pacienta.

#### Údržba a analýza kompletních bezpečnostních protokolů na serveru:

Server zaznamenává každý přístup a akci uživatele. Správci systému spouštějí zprávy, které identifikují, kontrolují a dokumentují anomálie v protokolech.

#### Průběžné hodnocení zranitelností a náprava:

3Diemme aktivně identifikuje a opravuje zranitelnosti softwaru nahlášené výzkumníky zabezpečení nebo dodavateli.

Uživatel je odpovědný za instalaci a konfiguraci operačního systému a serveru SQL - podle požadavků jeho zásad IT při použití síťové databáze. To zahrnuje instalaci a nastavení automatického odhlašování, kontroly auditu, autorizace, konfiguraci bezpečnostních funkcí, nouzový přístup, detekci/ochranu proti malwaru, ověřování uzlů, osobní ověřování, integraci systému RealGUIDE™ do plánu životního cyklu produktu, posílení systému a aplikací, důvěrnost ukládání zdravotních dat.

Uživatel je zodpovědný za zajištění indikace zdravotních údajů, zálohování dat a jejich obnovení po havárii a za zajištění pravosti zdravotních údajů.

Chraňte svá data před ztrátou, neoprávněným přístupem a neoprávněným použitím.

- Zabezpečte svůj počítačový systém instalací skeneru malwaru nebo brány firewall.
- K ochraně počítačového systému, úložných médií a prezentačních zařízení používejte silné heslo.
- K zabezpečení dat v počítačovém systému a na paměťových médiích používejte šifrování dat.
- Pravidelně zálohujte data.

– V případě potřeby použijte funkci anonymizace k ochraně osobních údajů pacienta.

### 1.15. Instalace

Kroky pro instalaci RealGUIDE™

- 1. Zkontrolujte, zda váš hardware a software splňuje specifikace (strana 12).
- 2. Stáhněte si instalační soubor softwaru z webových stránek společnosti 3Diemme/distributora.
- 3. Program spustíte ručně spuštěním souboru setup.exe z vybrané složky ke stažení.
- 4. Postupujte podle pokynů na obrazovce.
- 5. Okna úspěšné instalace informují uživatele na konci procesu.

V případě jakýchkoli dotazů nebo potřeby další pomoci při instalaci kontaktujte společnost 3Diemme nebo místního distributora.

# 2. Začínáme

### 2.1.Domovská stránka

#### **TOOLBAR**

#### **PATIENT DATABASE**

#### **PATIENT TOOLBAR:**

- $\rightarrow$  Project
- → DICOM Dataset
- STL files/3D Object
- $\rightarrow$  Pictures
- $\rightarrow$  Decuments
- $\rightarrow$  Notification

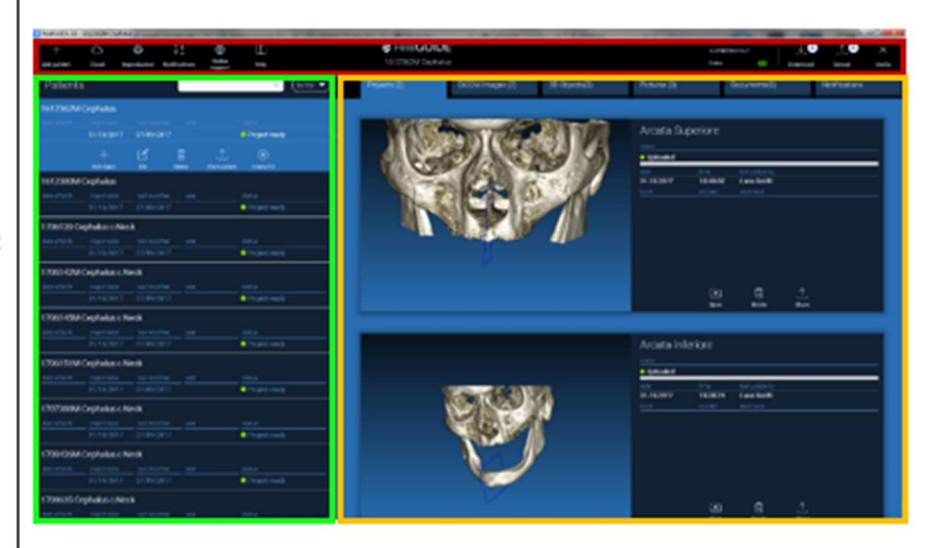

### 2.2. Přihlásit se

Warning!  $\times$ Při prvním spuštění software pracuje v The program is working in offline mode and no username has been provided. režimu offline. Proces registrace je nutné Please login! zahájit. Kliknutím na tlačítko OK zahájíte OK proces registrace. Login/Registration × Pokud již máte účet, zadejte své uživatelské Username jméno (e-mailovou adresu) a heslo. Poté klikněte na LOGIN (PŘIHLÁSIT SE). Password Server https://production1.realquide.3diemme.it/api/ Remember password Pokud chcete vytvořit nový účet, klikněte na tlačítko CREATE NEW USER (VYTVOŘIT **Create New User Reset Password** NOVÉHO UŽIVATELE). Login **Close** 

Vyplňte všechna pole nového okna všemi údaji. Poté klikněte na REGISTER (REGISTROVAT). Na vaši e-mailovou adresu bude zaslán automatický e-mail s potvrzením správného vytvoření profilu. Kliknutím na odkaz zobrazený v e-mailu dokončete proces registrace.

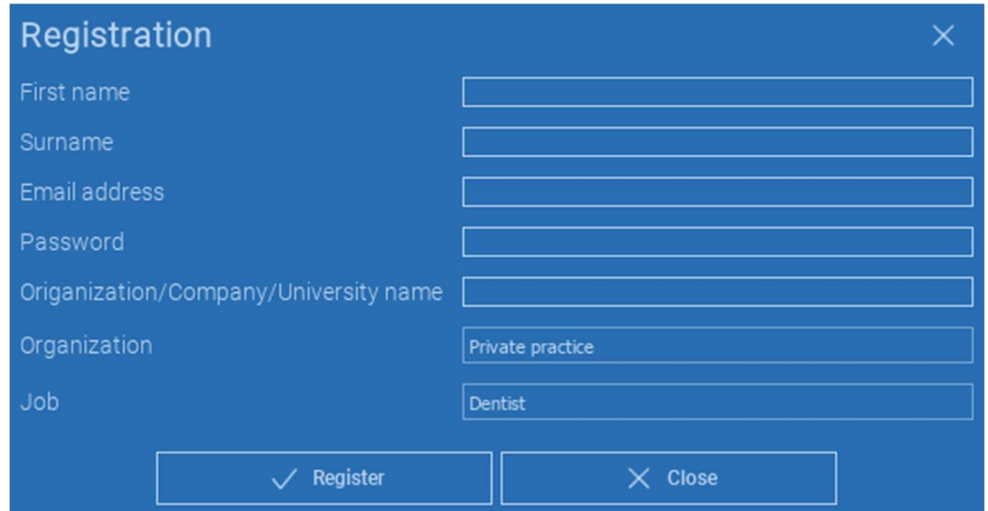

Po dokončení procesu přejděte na panel nástrojů a klikněte na ikonu zobrazenou na obrázku.

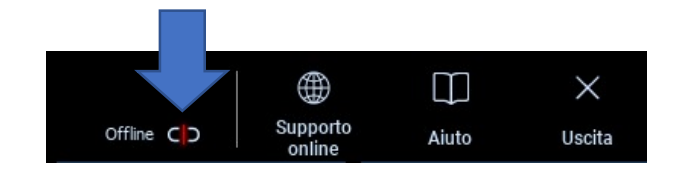

Zadejte své uživatelské jméno a heslo. Kliknutím na tlačítko SAVE PASSWORD (ULOŽIT HESLO) se automaticky přihlásíte ke svému účtu.

Poté klikněte na LOGIN (PŘIHLÁSIT SE).

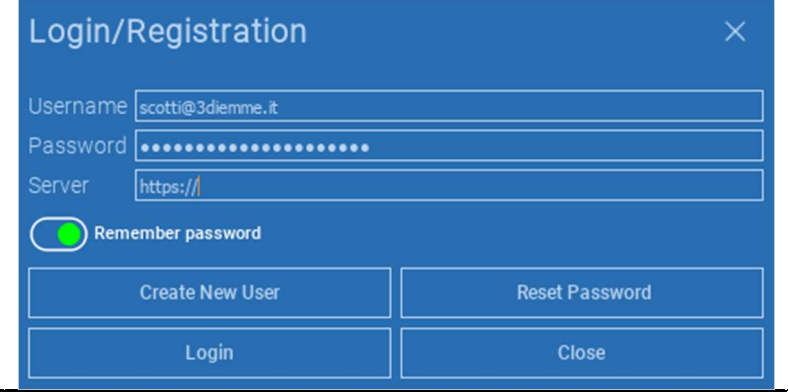

### 2.3.Složka nového pacienta

#### Klikněte na ikonu ADD PATIENT (PŘIDAT PACIENTA) na NÁSTROJOVÉ LIŠTĚ.

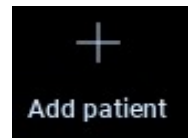

Vyplňte formulář se všemi údaji o pacientovi: Jméno, příjmení, datum narození a nepovinné poznámky.

Poté klikněte na tlačítko OK

Odstranění záznamů kliknutím na CANCEL (ZRUŠIT)

POKUD JE DATOVÁ SADA DICOM JIŽ K DISPOZICI, MŮŽETE KLIKNOUT NA TLAČÍTKO OK BEZ KOMPILACE VŠECH POLÍ. ÚDAJE O PACIENTOVI SE AUTOMATICKY NAČTOU ZE SOUBORŮ DICOM.

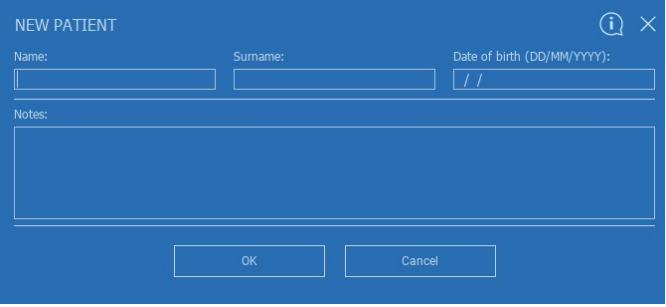

V závislosti na objektu, který chcete importovat, klikněte na jedno z následujících tlačítek:

- IMPORT STL (Anatomie, Wax-up,Evobite a další soubory STL)
- → IMPORT 2D OBRÁZKŮ (obrázky pacienta nebo panorex ve formátu JPG/PNG/BMP)
- → IMPORT 3D ZKOUŠKY/PROJEKTU (snímky DICOM nebo projekty RealGUIDE™)
- → DŮLEŽITÉ DOKUMENTY (Pdf recepty, poznámky, zprávy atd.)

Kliknutím na CLOSE (ZAVŘÍT) se vrátíte na domovskou stránku.

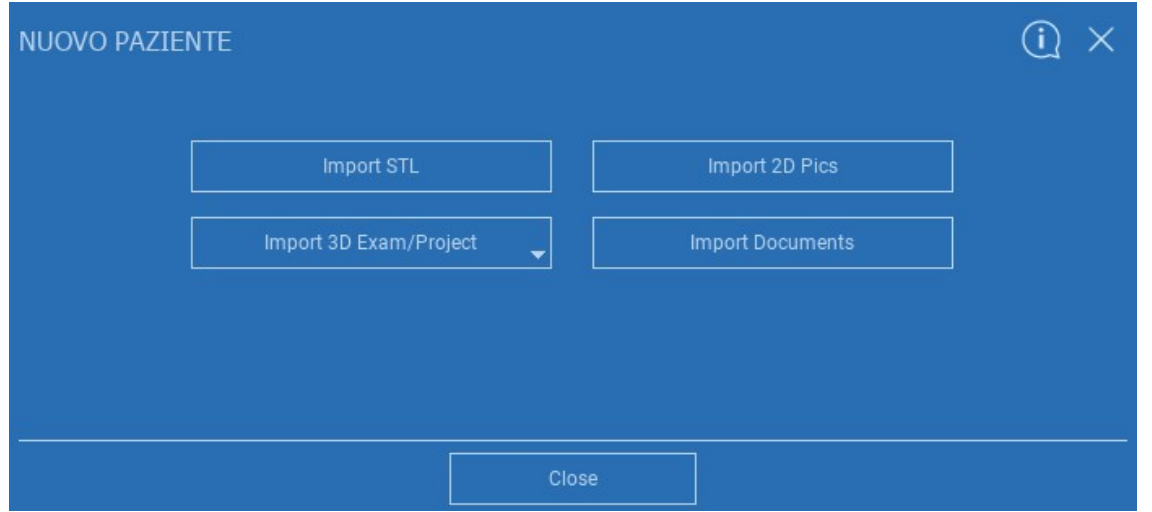

### 2.3.1. EXPORT SOUBORU STL

Vyberte typ souboru STL, který chcete importovat, a klikněte na IMPORT (IMPORTOVAT). Automaticky se otevře Průzkumník/vyhledávač systému Windows. Vyhledejte a vyberte požadovaný soubor a klikněte na Importovat.

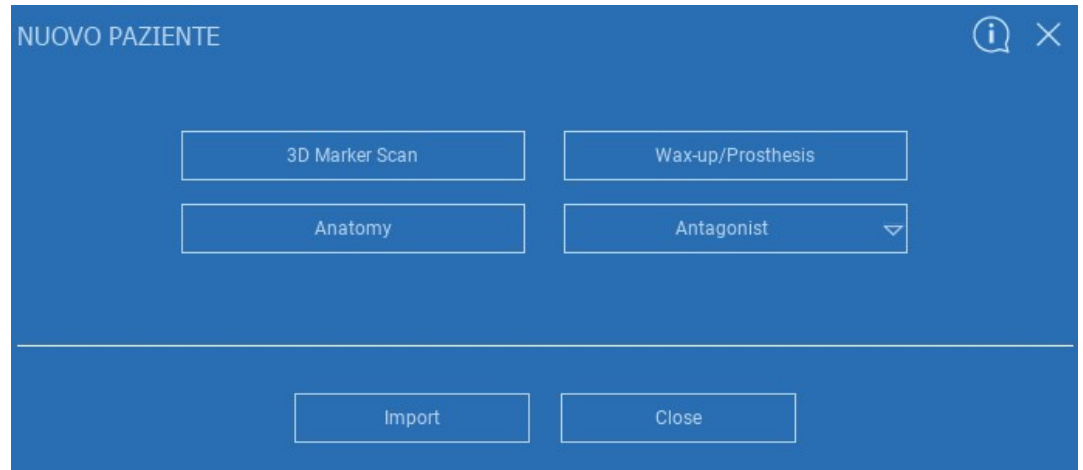

### 2.3.2. EXPORT SOUBORU STL

Kliknutím na 3D objekty na NÁSTROJOVÉ LIŠTĚ PACIENTA zobrazíte všechny importované soubory STL.

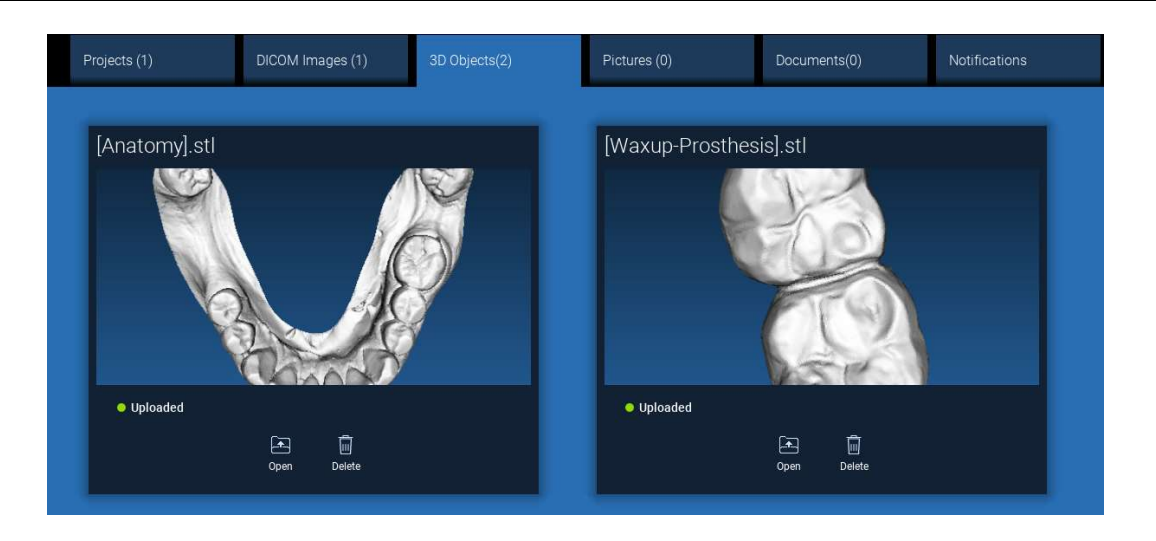

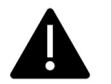

Dávejte pozor! V tomto kroku připojujete soubory STL pouze k pacientovi, ke kterému patří. Pokud vás zajímá postup párování, přejděte na odstavec 2.6.

# 2.3.3. IMPORT 3D ZKOUŠKY/PROJEKTU

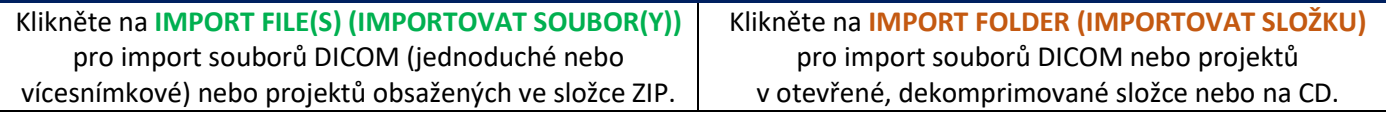

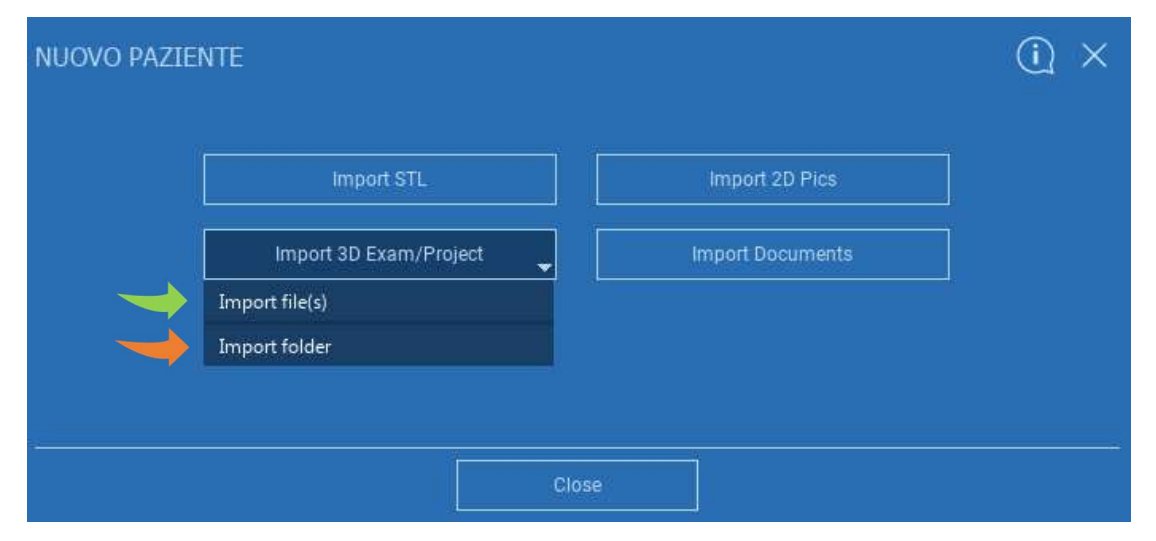

RealGUIDE™ importuje pouze STANDARDNÍ snímky DICOM, tj. snímky pořízené standardními skenery CT nebo CBCT, bez jakéhokoli následného zpracování. O správných možnostech exportu zásobníku DICOM se informujte u výrobce CT/CBCT. Doporučuje se importovat pouze osové snímky, což je jediná orientace, kterou software spravuje.

# 2.3.4. IMPORT 3D ZKOUŠKY/PROJEKTU

Všechny série DICOM naleznete na NÁSTROJOVÉ LIŠTĚ PACIENTA kliknutím na DICOM Images.

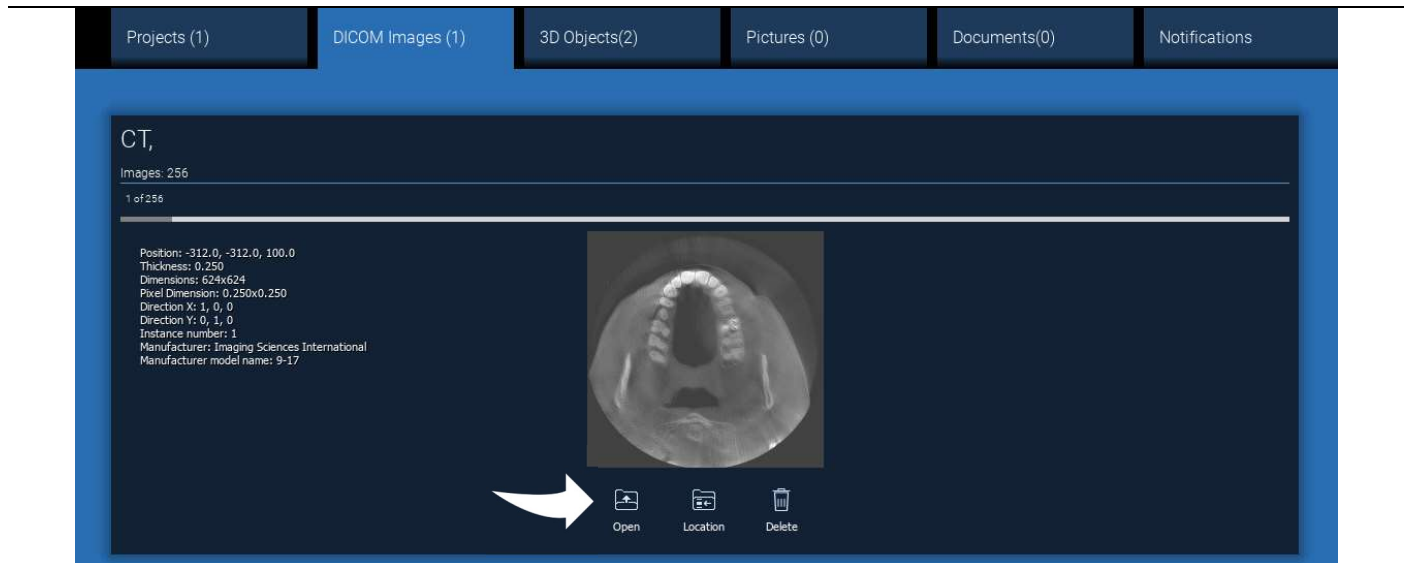

Kliknutím na OPEN (OTEVŘÍT) otevřete vizualizaci a diagnostiku datové sady DICOM. Kliknutím na LOCATION (UMÍSTĚNÍ) otevřete cestu k souborům DICOM v místní složce. Kliknutím na tlačítko CANCEL (ZRUŠIT) odstraníte sérii DICOM ze složky pacienta.

# 2.3.5. IMPORTOVAT NOVÉ OBJEKTY

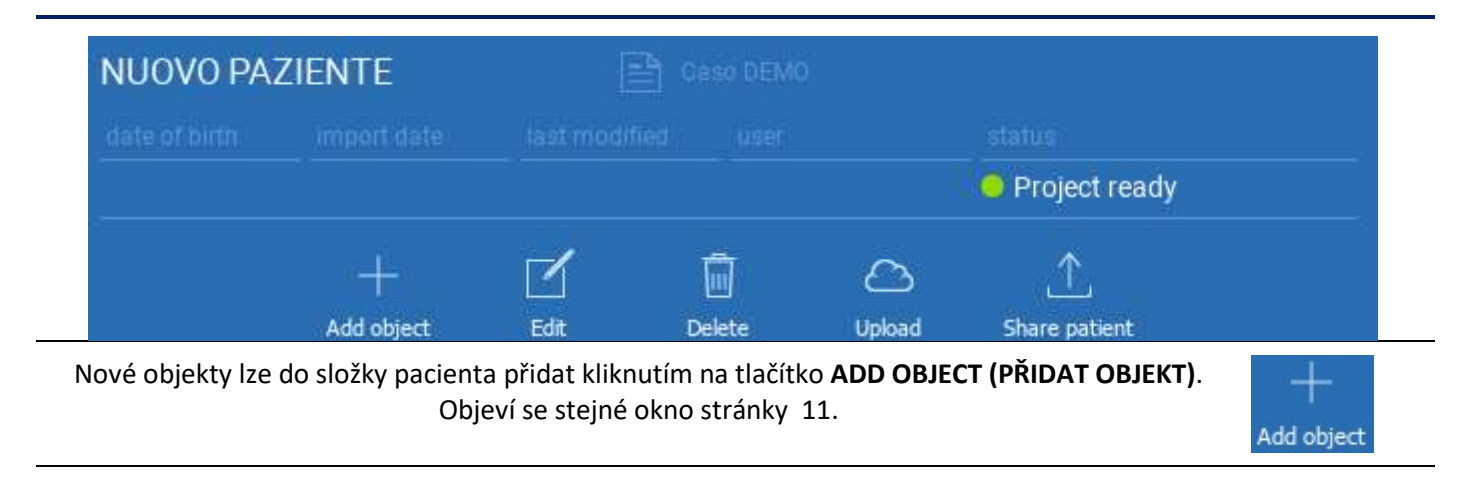

Kliknutím na EDIT (EDITOVAT) upravte údaje pacienta (jméno, příjmení, datum narození atd.).

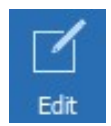

# 2.4. Nahrávání na CLOUD

Všechny projekty, soubory STL, obrázky a dokumenty lze jednotlivě nahrát na CLOUD, aby je bylo možné sdílet s ostatními uživateli a stahovat je i do mobilních zařízení. Kliknutím na UPLOAD (NAHRÁT) uložíte požadovaný soubor na CLOUD.

Sledujte proces nahrávání na panelu průběhu. Na konci procesu uvidíte změnu stavu na "Uploaded (Nahráno)".

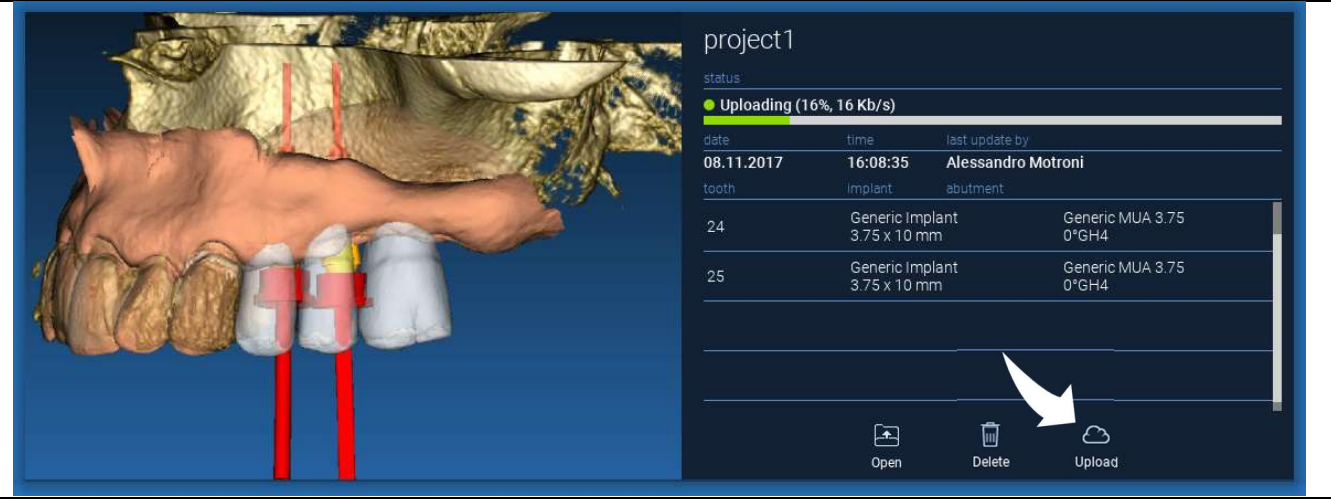

Vzhledem k bezpečnostním zásadám lze snímky DICOM sdílet pouze ve formě PROJEKTU. Otevřete sérii DICOM, kterou chcete sdílet, a klikněte na tlačítko SAVE (ULOŽIT) v levém horním rohu nového okna. Nový projekt bude připraven k nahrání.

Pokud chcete nahrát celou složku pacienta, vyberte správného pacienta a klikněte na UPLOAD (NAHRÁT), jak je znázorněno na obrázku. Všechny projekty, soubory STL, obrázky a dokumenty budou postupně nahrány na CLOUD.

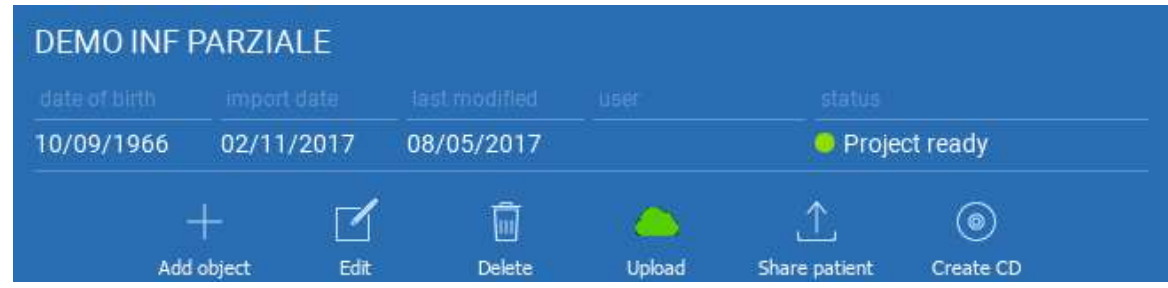

Všechny operace CLOUD jsou sledovány v seznamu oznámení na NÁSTROJOVÉ LIŠTĚ PACIENTA (sekce NOTIFICATIONS (OZNÁMENÍ)). Dávejte pozor! Nahraný projekt je uložen na CLOUD, ale ještě není sdílený. Chcete-li ji sdílet s výrobním centrem 3Diemme nebo jiným uživatelem, podívejte se do sekce SHARING (SDÍLENÍ).

### 2.5. CLOUDové úložiště pacientů

Kliknutím na ikonu CLOUD na NÁSTROJOVÉ LIŠTĚ zobrazíte všechny projekty, soubory STL atd. uložené v CLOUDu. Ikona automaticky zezelená a zobrazí se celé CLOUDové úložiště pacientů.

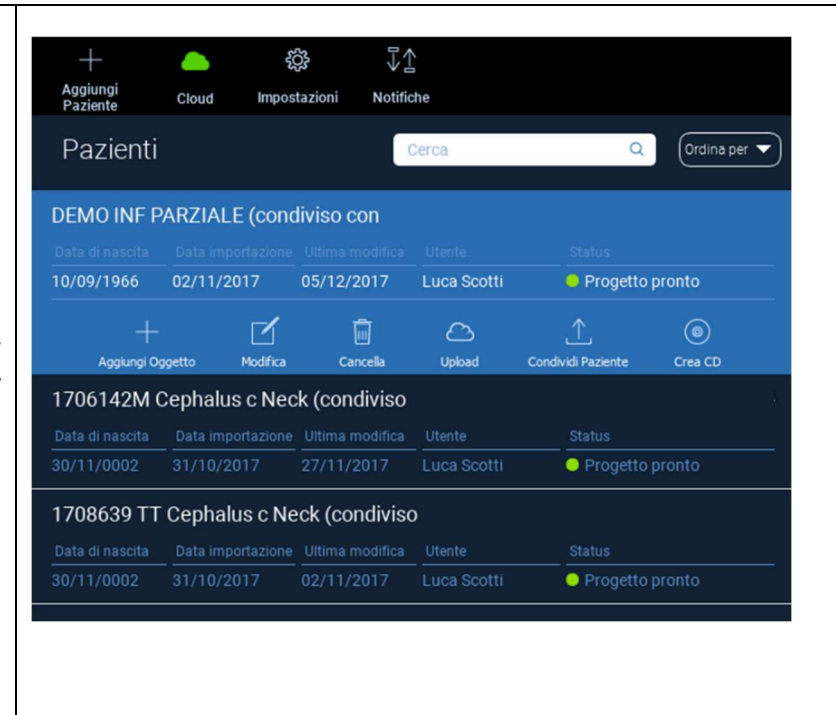

### 2.6. Sdílení

V CLOUDovém úložišti pacientů je možné vybrat soubory ke sdílení kliknutím na SHARE (SDÍLENÍ).

Pokud chcete soubory sdílet s výrobním centrem 3Diemme, klikněte na SEND TO PRODUCTION CENTER )ODESLAT DO VÝROBNÍHO CENTRA).

Chcete-li projekt sdílet s dalšími partnery vybavenými softwarem RealGUIDE™ a souvisejícím uživatelem, klikněte na možnost SHARE WITH ANOTHER USER (SDÍLET S DALŠÍM UŽIVATELEM). V tomto případě stačí vložit pouze správný uživatelský e-mail.

Pokud chcete sdílet projekt v režimu zápisu a dát jinému uživateli možnost upravovat to, co jste naplánovali, zapněte příznak EDITABLE (EDITOVATELNÝ). Místo toho jej budete sdílet pouze v režimu čtení.

Kliknutím na tlačítko OK dokončete proces a zavřete okno.

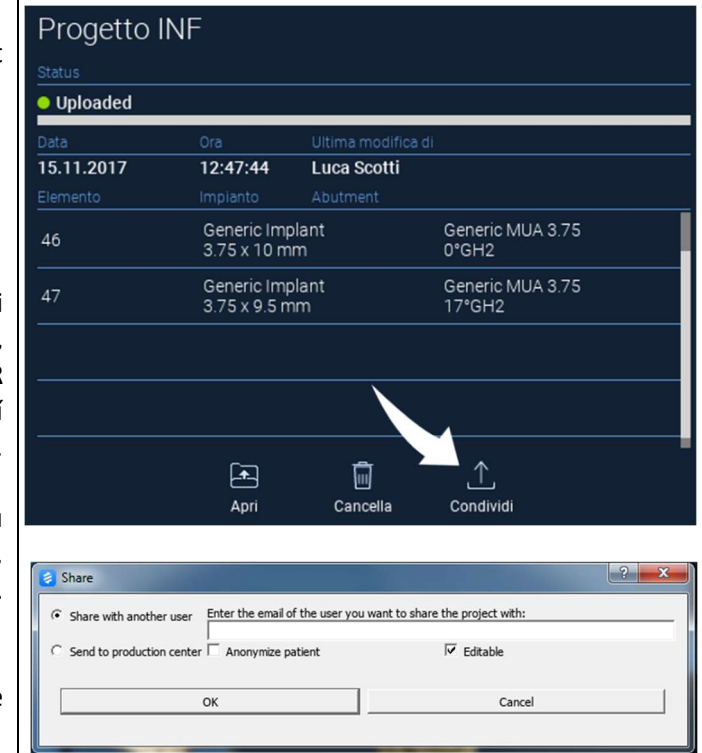

Pokud chcete celou složku Pacient sdílet s ostatními uživateli, je možné kliknout na možnost SHARE PATIENT (SDÍLET PACIENTA), jak je znázorněno na obrázku níže.

Zobrazí se stejné okno jako na předchozí stránce. Všechny soubory spojené s pacientem budou sdíleny, včetně všech následných aktualizací.

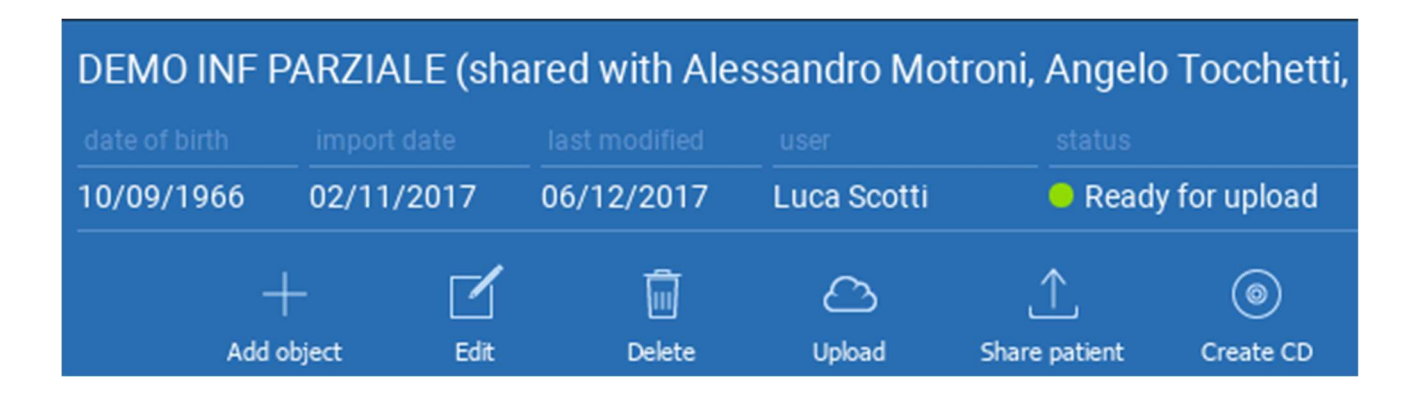
## 2.7. Projekt ke stažení

Soubory pacientů na CLOUDu, které ještě nebyly staženy do místní databáze, zobrazují ikonu DOWNLOAD (STÁHNOUT) pod soubory ke stažení.

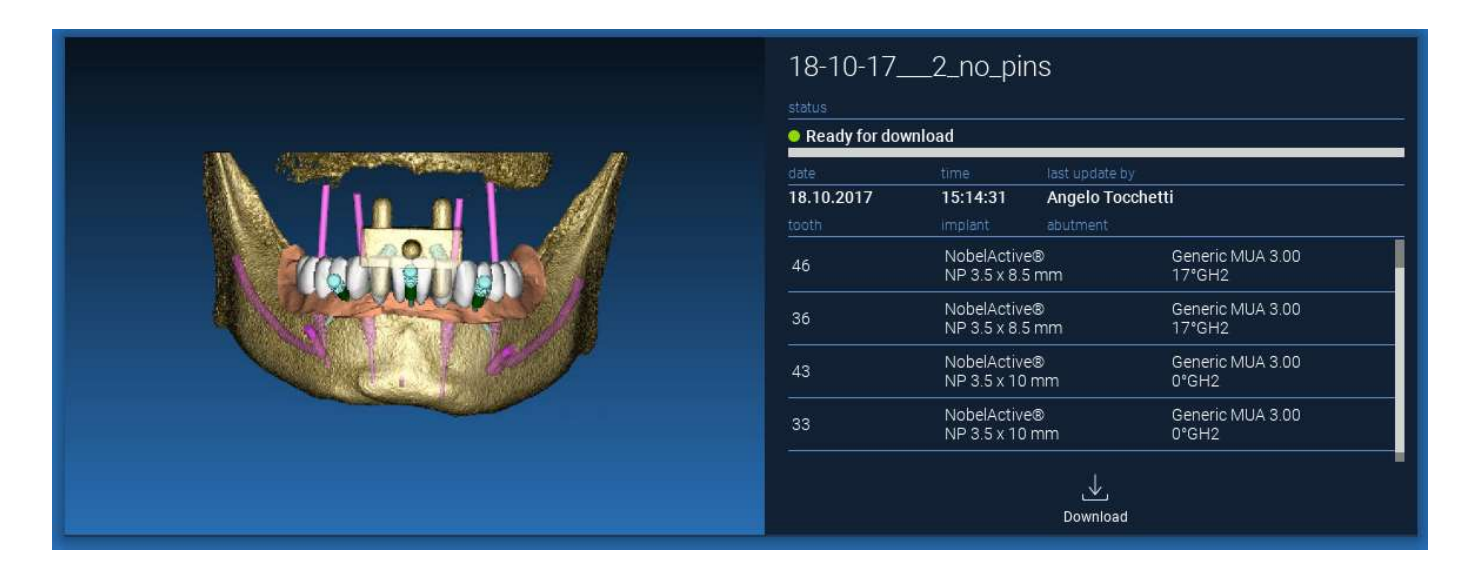

## 2.8. Upravený projekt ke stažení

Soubory pacientů na CLOUDu, které byly změněny v souvislosti se stejným projektem v místní databázi, zobrazují v odpovídajícím okně ikonu oznámení (UPDATE (AKTUALIZOVAT) a náhledový obrázek v levém horním rohu aktuálního náhledu místního obrázku projektu.

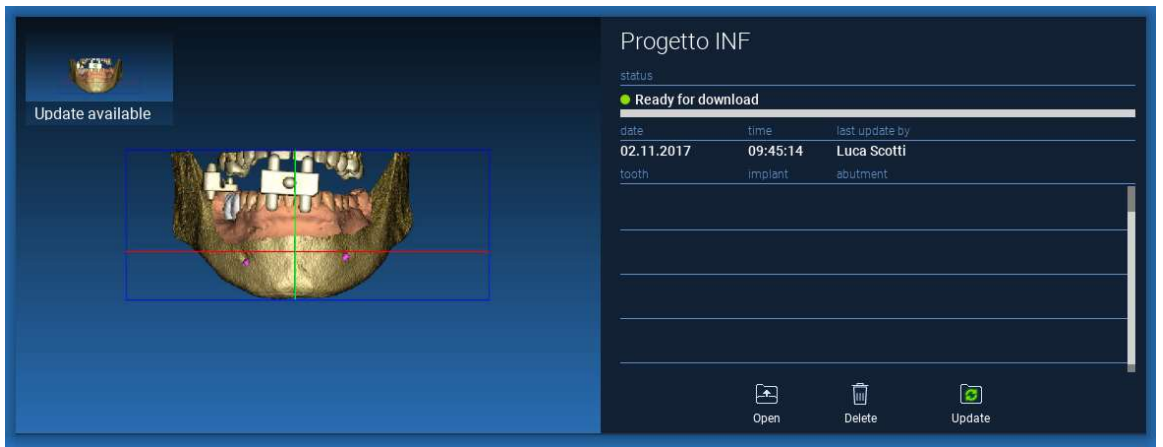

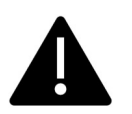

PŘED SDÍLENÍM PROJEKTU S OSTATNÍMI UŽIVATELI NEBO PRODUKČNÍM CENTREM VŽDY ZOHLEDNĚTE DATUM POSLEDNÍ AKTUALIZACE PROJEKTU A JMÉNO PŘÍSLUŠNÉHO UŽIVATELE, KTERÝ PROJEKT UPRAVIL.

# 3. Běžné funkce horní nástrojové lišty

### 3.1.Běžné funkce

Software HORNÍ NÁSTROJOVÁ LIŠTA obsahuje funkce, které jsou společné pro všechny stránky průvodce. Pod ikonami ie uveden srozumitelný popis akce. Všechny dostupné funkce jsou uvedeny níže:

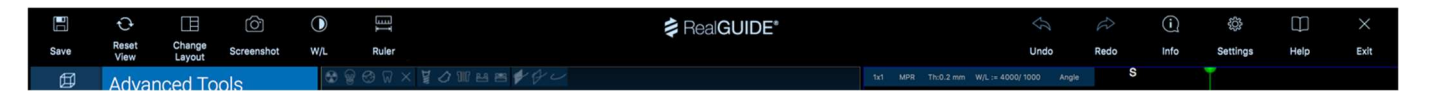

SAVE (ULOŽIT): uloží aktuální projekt a uloží jej do seznamu pacientů

RESET VIEW (RESETOVAT POHLED): resetuje úhel kurzoru 2D MPR a přizpůsobí pohledy obrazovce (všude resetuje faktor zvětšení)

CHANGE LAYOUT (ZMĚNA ROZLOŽENÍ): otevře vyskakovací okno pro změnu vzhledu obrazovky. Návrh rozvržení se může pro každou stránku průvodce lišit podle akcí, které jsou na aktuální stránce průvodce k dispozici

SCREENSHOT: uložení aktuálního zobrazení jako obrazového souboru

W/L: aktivuje kurzor pro nastavení kontrastu. Pohybem myši ve svislém směru se mění šířka okna, pohybem ve vodorovném směru se mění úroveň okna a interaktivně se mění jas/kontrast obrazu. Stejný příkaz funguje i v okně 3D. Kliknutím zpět na ikonu se vrátíte zpět na kurzor MPR.

Kliknutím na ikonu RULER zobrazíte rozbalovací nabídku s dostupnými měřicími nástroji:

DISTANCE (VZDÁLENOST): kliknutím LMB na 2 body v zobrazení MPR zobrazíte vzdálenost. Kliknutím na tlačítko RMB zobrazíte profil HU podél linie

ANGLE (ÚHEL): kliknutím LMB na 3 body v zobrazení MPR zobrazíte úhel

ANNOTATION (ANOTACE): klikněte LMB na zobrazení MPR a táhněte myší v požadovaném směru šipky. Po uvolnění tlačítka myši se zobrazí okno anotace, do kterého lze přidat text. Kliknutím na tlačítko OK se anotace přidá do aktuálního zobrazení MPR

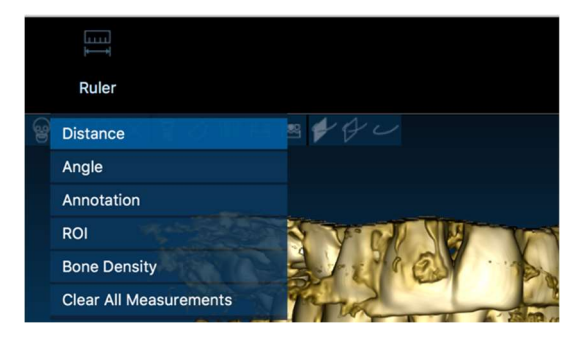

ROI: klikněte LMB kolem požadované oblasti a poté kliknutím na tlačítko FINISH POLYGON ukončete kreslení. Budou získány údaje o obklopené ploše (plocha, obvod, průměr, max, min, std. odch. HU hodnot). Při kreslení držte stisknuté tlačítko SHIFT (na PC) nebo CMD (na Macu), abyste mohli navrhnout oblast volného tvaru.

BONE DENSITY (HUSTOTA KOSTI): Pokud byl implantát umístěn, zobrazí se po kliknutí na toto tlačítko hustota kosti (hodnoty HU) v okolí implantátu.

CLEAR ALL MEASUREMENTS (VYMAZAT VŠECHNA MĚŘENÍ): vymaže všechna měření. Chcete-li odstranit pouze jednu míru, klikněte pomocí RMB na hodnotu míry, kterou chcete odstranit, a z kontextové nabídky vyberte možnost DELETE OBJECT (ODSTRANIT OBJEKT).

### 3.2. Nastavení

Po kliknutí na ikonu SETTINGS (NASTAVENÍ) se zobrazí vyskakovací okno, které uživateli umožňuje přizpůsobit základní funkce grafického uživatelského rozhraní (písma, barvy,...). Příkazy jsou srozumitelné.

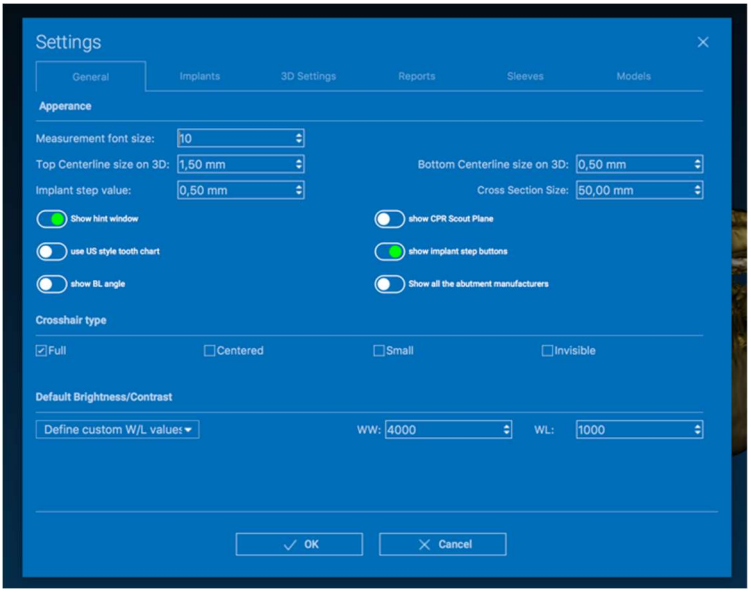

# 3.3. NÁPOVĚDA

Kliknutím na tlačítko HELP se zobrazí interaktivní průvodce, který uživateli krok za krokem nabídne nejčastější způsoby použití funkcí

- Kliknutím na tlačítko PLAY (PŘEHRÁT) otevřete video, které uživateli ukáže, jak navrhovaná funkce funguje

- Kliknutím na tlačítko NEXT (DALŠÍ) přejdete na další nápovědu
- Kliknutím na tlačítko PREVIOUS (PŘEDCHOZÍ) se vrátíte na předchozí nápovědu
- Kliknutím na tlačítko CLOSE (ZAVŘÍT) zavřete systém HELP

Po zobrazení nápovědy HINTS se otevře okno s další navrhovanou funkcí HINT.

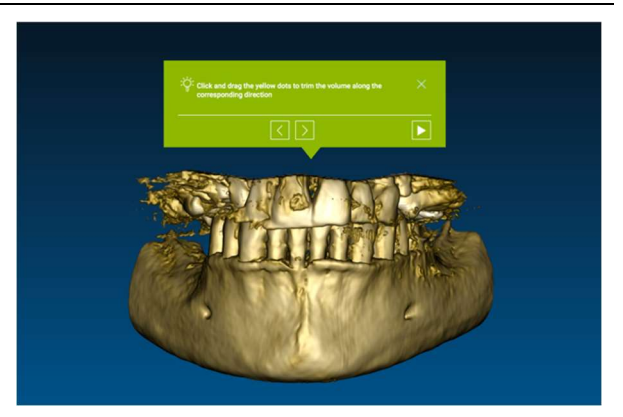

# 4. Plánování implantátů

囡

VOI Setting

4.1. Základní příkazy

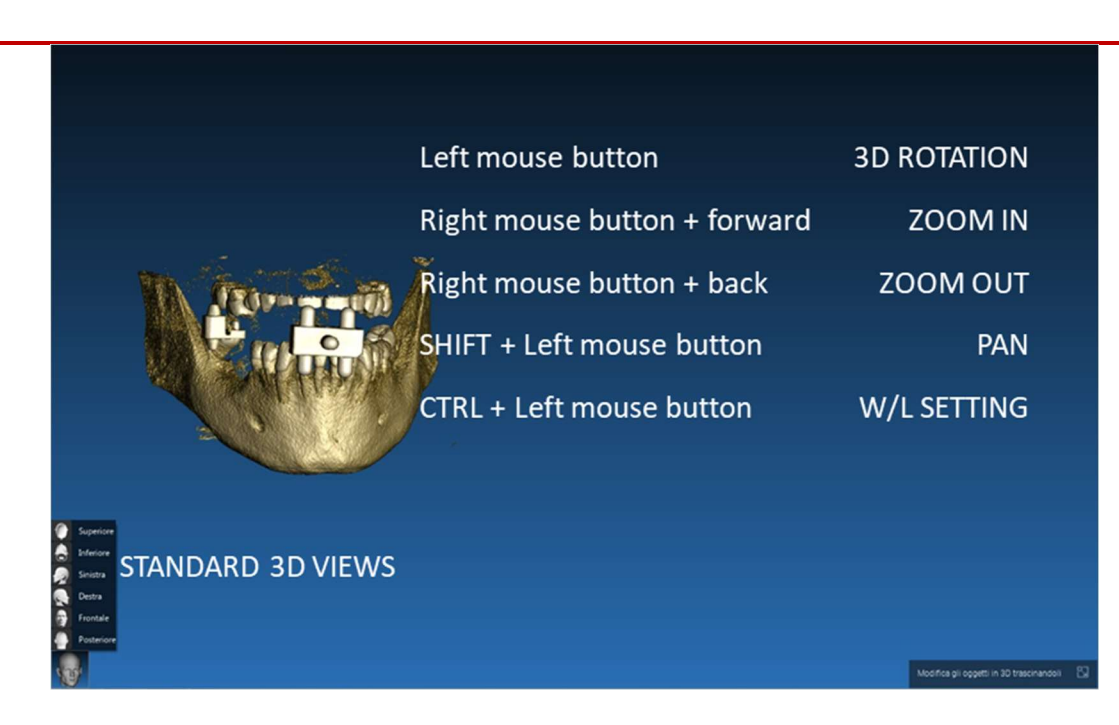

### 4.2. Otevření 3D pohledu

Nejdříve je třeba zahájit plánování implantátů otevřením datové sady DICOM. Vyberte požadovanou složku pacienta ze složkyPATIENT DATABASE (DATABÁZE PACIENTA). Poté klikněte na řadu DICOM na NÁSTROJOVÉ LIŠTĚ PACIENTA a klikněte na OPEN (OTEVŘÍT), jak je znázorněno na obrázku.

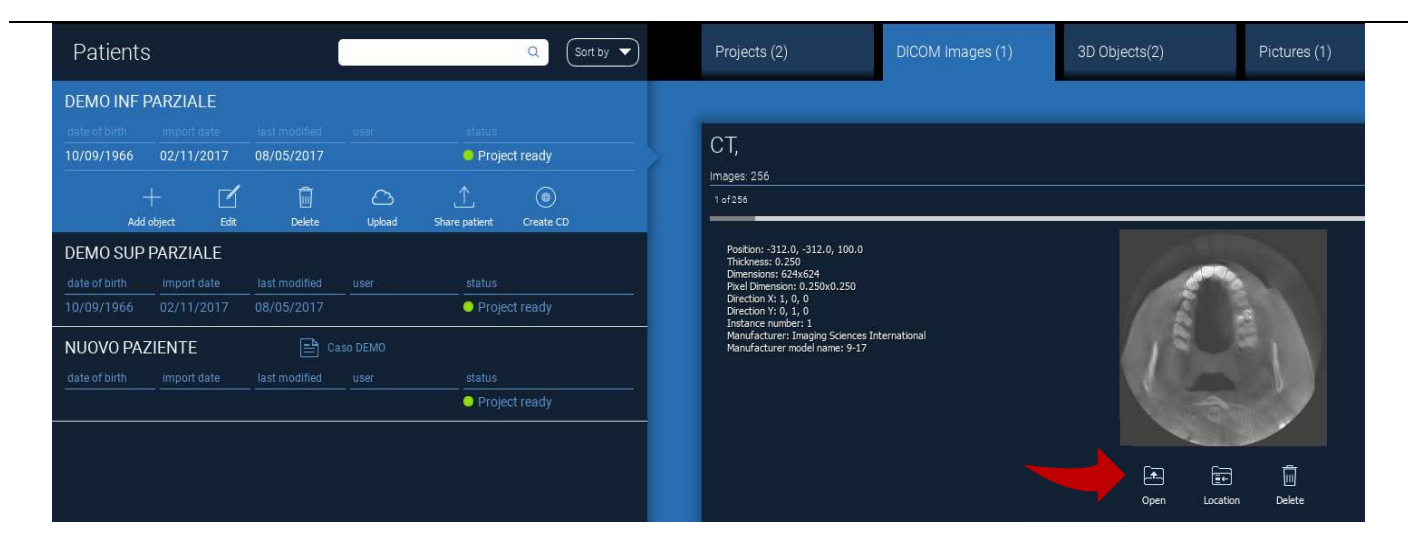

### 4.3. Hlavní rozvržení

Celý proces plánování, počínaje výběrem vhodného 3D objemu až po návrh chirurgické šablony, je řízen v jedinečném okně se snadným a návodným průvodcem. Všechny kroky jsou zobrazeny vlevo. Je nutné je dodržovat, abyste nezapomněli na žádnou pasáž. Stiskněte tlačítko NEXT STEP (DALŠÍ KROK) nebo klikněte přímo na požadovaný krok v levém svislém pruhu..

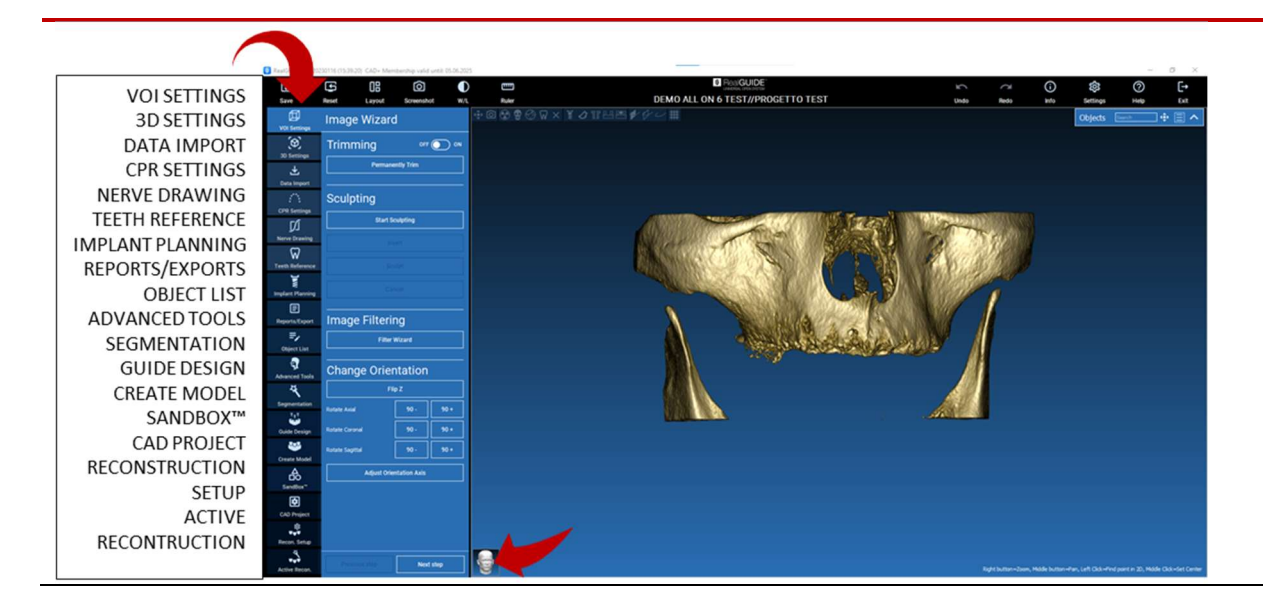

#### 邱 4.4. Nastavení VOI VOI Setting

Nejprve můžete rekonstruovaný 3D objem upravit pomocí dvou různých nástrojů pro ořezávání a úpravu objemu: TRIMMING (OŘEZÁVÁNÍ): 3D redukce objemu podél 3 hlavních anatomických rovin SCULPTING (TVAROVÁNÍ): tvarování objemu na zakázku.

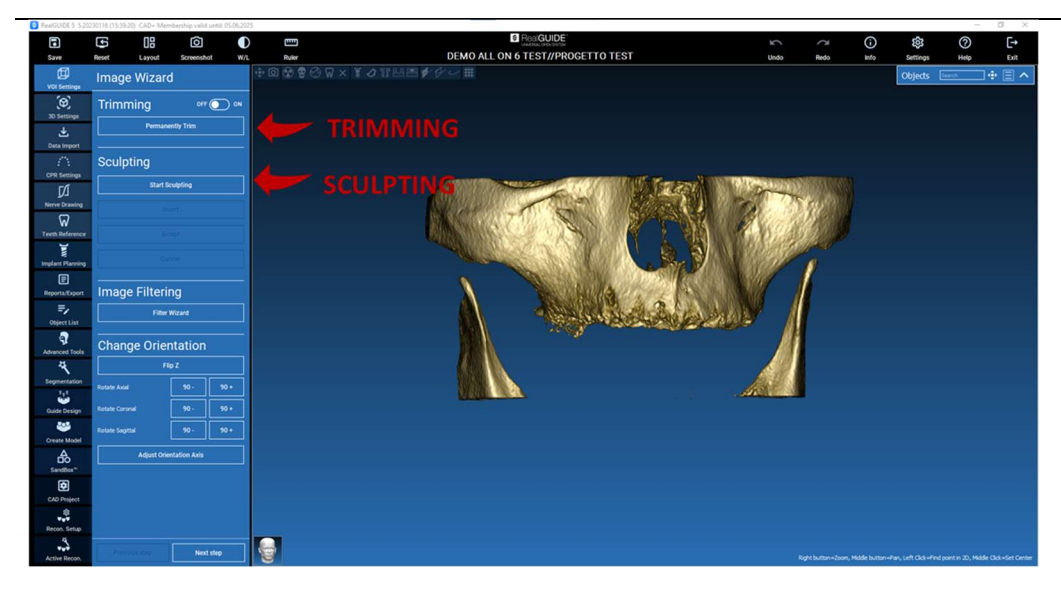

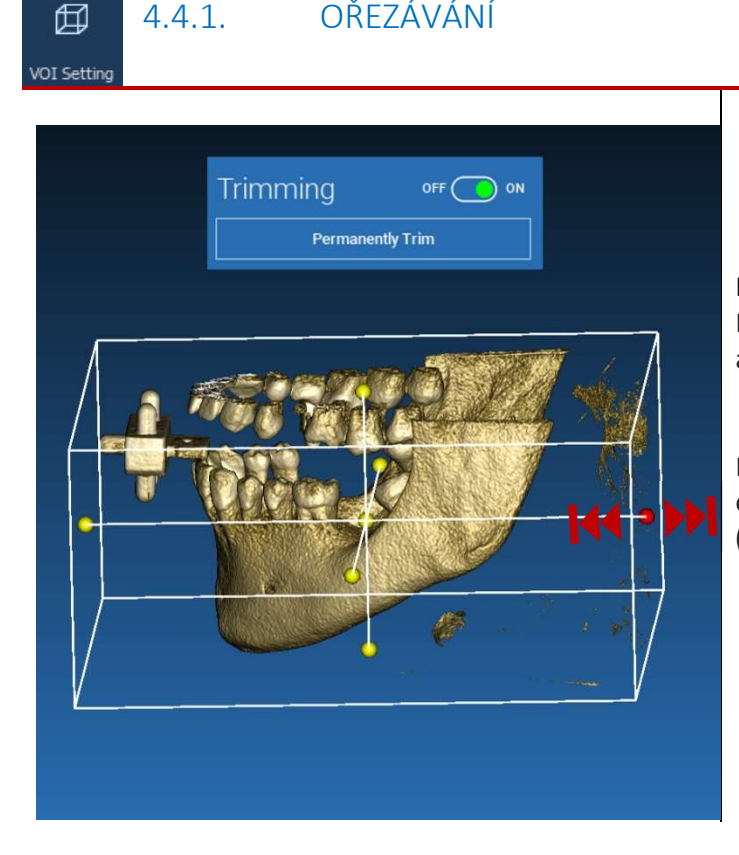

4.4.1. OŘEZÁVÁNÍ

Kliknutím na tlačítko ON/OFF nástroj aktivujete. Kolem 3D objektu se automaticky zobrazí tři anatomické roviny.

Klikněte na žluté koule a pohybem myši omezte/rozšiřte objem rekonstrukce. Klikněte na PERMANENTLY TRIM (TRVALE OŘEZAT) pro potvrzení.

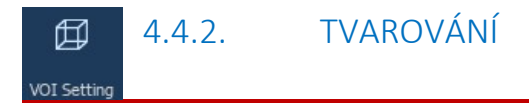

Klikněte na START SCULPTING (ZAČÍT TVAROVÁNÍ), čímž začnete vybírat konkrétní oblast, kterou chcete odstranit. Klikněte levým tlačítkem myši bod po bodu kolem oblasti, kterou chcete vyříznout, a poté stiskněte tlačítko SCULPT (VYŘEZAT) pro potvrzení oblasti tvarování.

Kliknutím na tlačítko INVERT (INVERTOVAT) zachováte vybranou oblast a zbytek odstraníte. Pokud chcete výběr ignorovat, klikněte na CANCEL (ZRUŠIT).

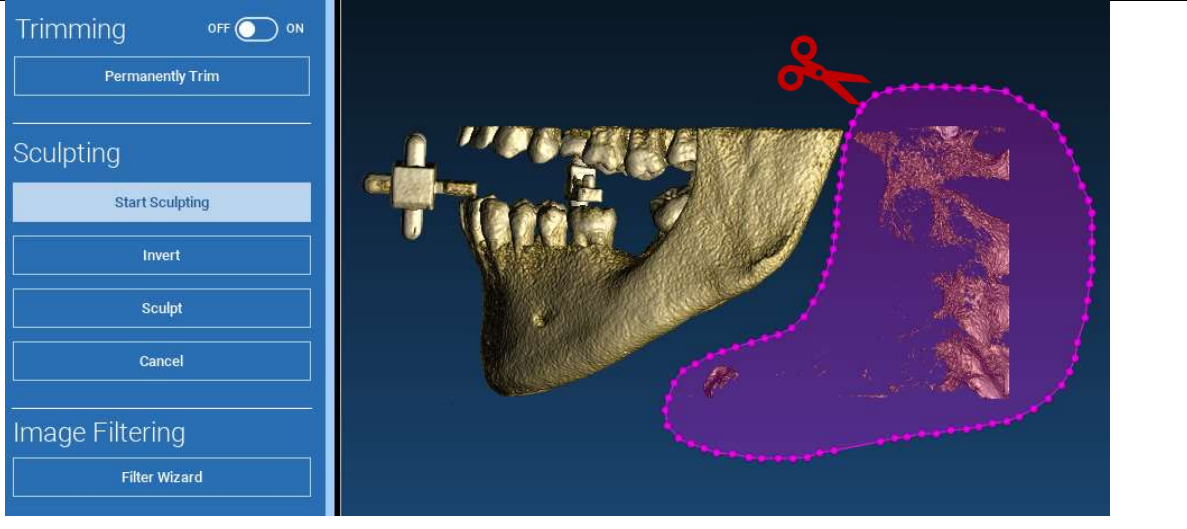

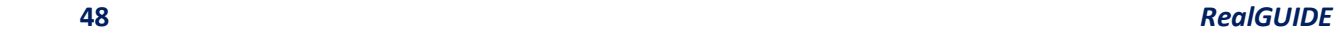

#### 4.5. Nastavení 3D 印

### 3D Settings

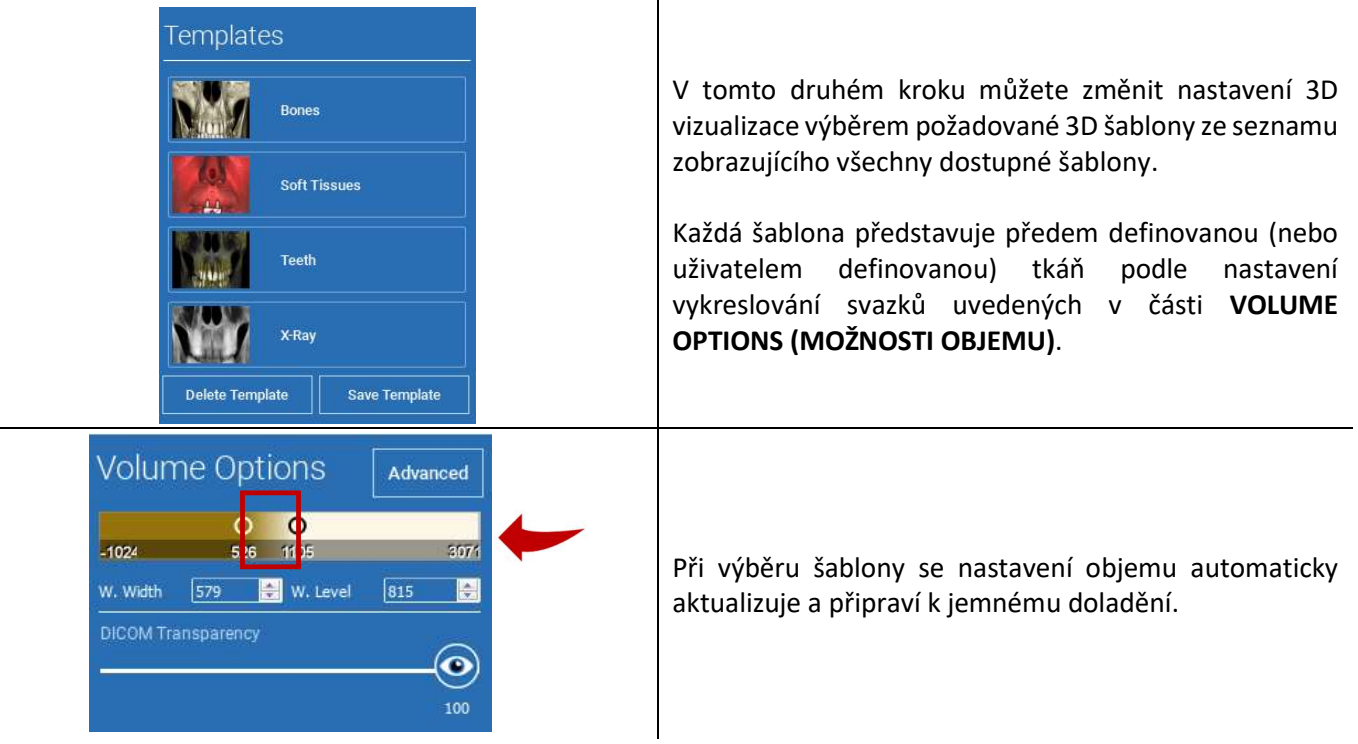

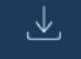

## 4.6. Import dat

Data Import

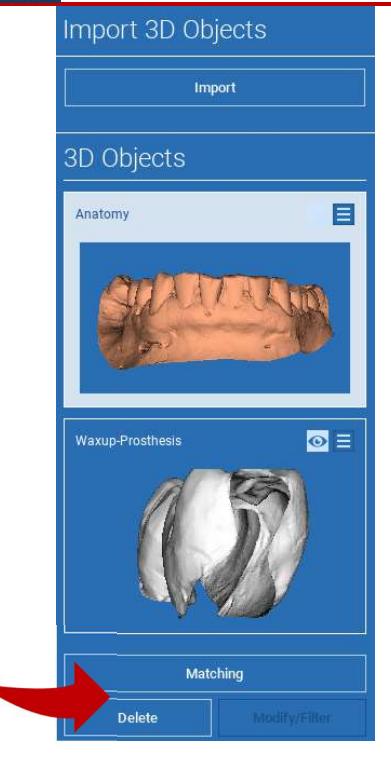

V tomto kroku se původní soubory STL, které byly předtím importovány bez úprav, zarovnají na obrazy DICOM.

Vyberte soubor, který chcete zarovnat, a klikněte na tlačítko MATCHING (ODPOVÍDAJÍCÍ).

V novém vyskakovacím okně (viz níže) zkontrolujte, zda je zvýrazněno tlačítko MATCHING (ODPOVÍDAJÍCÍ) a nastavte správný název objektu souboru, který má být zarovnán; poté kliknutím na tlačítko OK spusťte

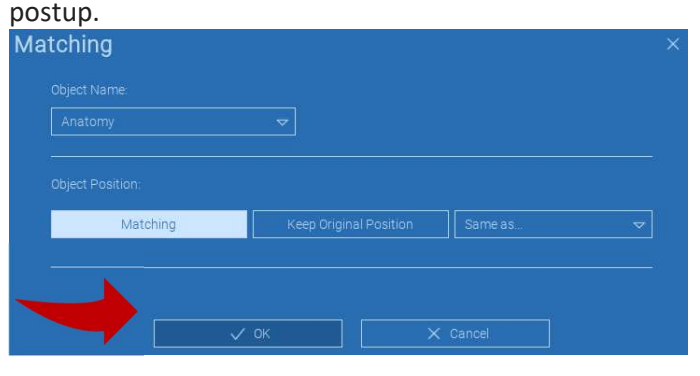

## 4.7. Odpovídající

Zobrazí se nové okno se dvěma různými 3D pohledy: vlevo 3D rekonstrukce DICOM a vpravo soubor STL (k zarovnání). Tyto dva soubory mají různé referenční systémy (RS), respektive CBCT a skener. Klikněte levým tlačítkem myši na oba soubory a vyberte alespoň tři odpovídající referenční body. Pro každý výběr se vezme v úvahu sféra bodů v jeho okolí pro superpozici nejlepšího přizpůsobení.

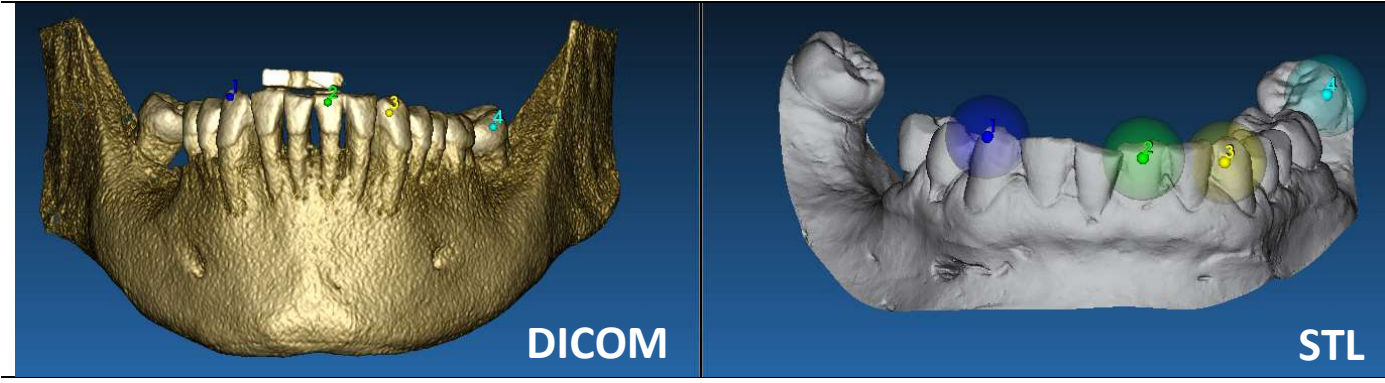

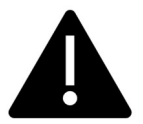

Je velmi důležité vybrat snadno identifikovatelné oblasti na obou 3D objektech. Vezměme si například povrchy značek evobite 3D a stabilní povrchy zubů (pokud není přítomna kovová konstrukce). Neberte v úvahu oblasti s vysokou úrovní rozptylu, které jsou méně spolehlivé.

Po výběru referenčních bodů klikněte na FIT POINTS (BODY PŘIZPŮSOBENÍ). Software provede základní, rigidní polohování souboru STL na základě vybraných společných bodů. Chcete-li zlepšit přesnost superpozice, klikněte na možnost BEST FIT (NEJLEPŠÍ PŘIZPŮSOBENÍ). Díky vlastnímu algoritmu nejlepšího přizpůsobení software minimalizuje vzdálenost mezi povrchy zahrnutými do sféry nastavené kolem referenčních bodů, čímž zvyšuje přesnost superpozice mezi soubory STL a DICOM. Pod tlačítkem BEST FIT se zobrazí střední hodnota chyby, která udává střední vzdálenost mezi povrchy. Zkontrolujte profily souborů STL v různých víceplošných pohledech (MPR) a případně dolaďte konečnou polohu pomocí widgetu objektu umístěného uprostřed snímků.

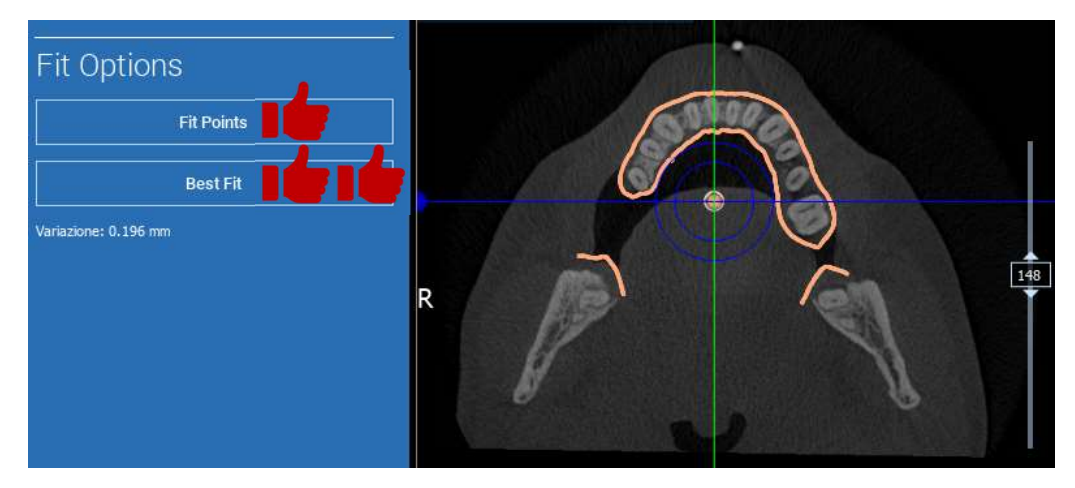

První transformaci STL můžete použít na všechny ostatní soubory. Vyberte soubor STL, který chcete zarovnat, a poté klikněte na tlačítko MATCHING (ODPOVÍDAJÍCÍ), jak bylo uvedeno výše. Vyberte možnost: SAME AS: [ANATOMY] (Stejně jako: [ANATOMIE]) a klikněte na OK.

Software automaticky přesune tento nový soubor na správnou pozici na základě předchozí transformace.

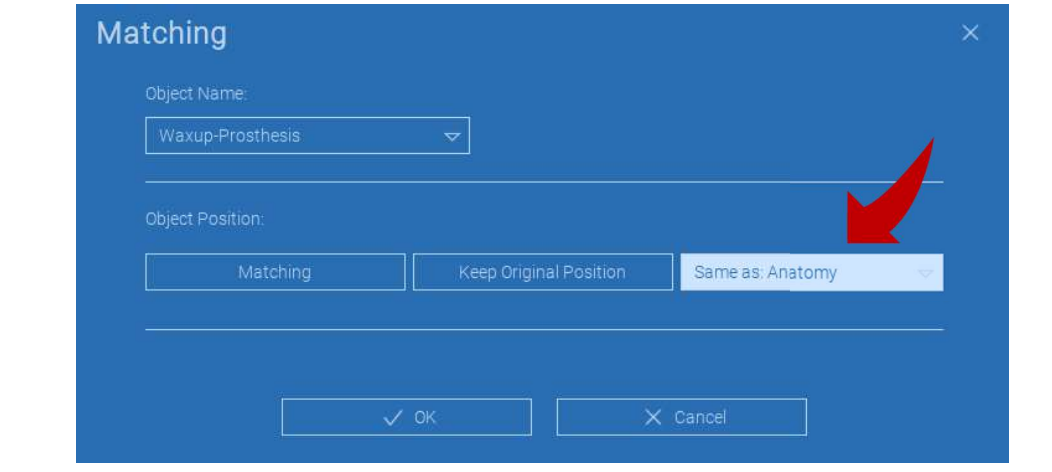

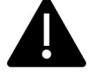

Nejdůležitějším požadavkem laboratoře je skenování a uchovávání všech souborů STL ve stejném referenčním systému!

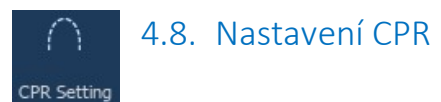

Kliknutím na ikonu CPR je možné nakreslit křivku CPR, která označuje rovinu rekonstrukce podél linie užitečné pro rekonstrukci panoramatického snímku. Zobrazení CPR (nebo rekonstruovaný panoramatický obraz) se vypočítá promítnutím všech hodnot voxelů viditelných v rovině kolmé na vybraný axiální obraz a protínající křivku CPR do jednoho 2D zobrazení. Výsledná plocha se pak upraví v rovině tak, aby vzniklo standardní panoramatické zobrazení.

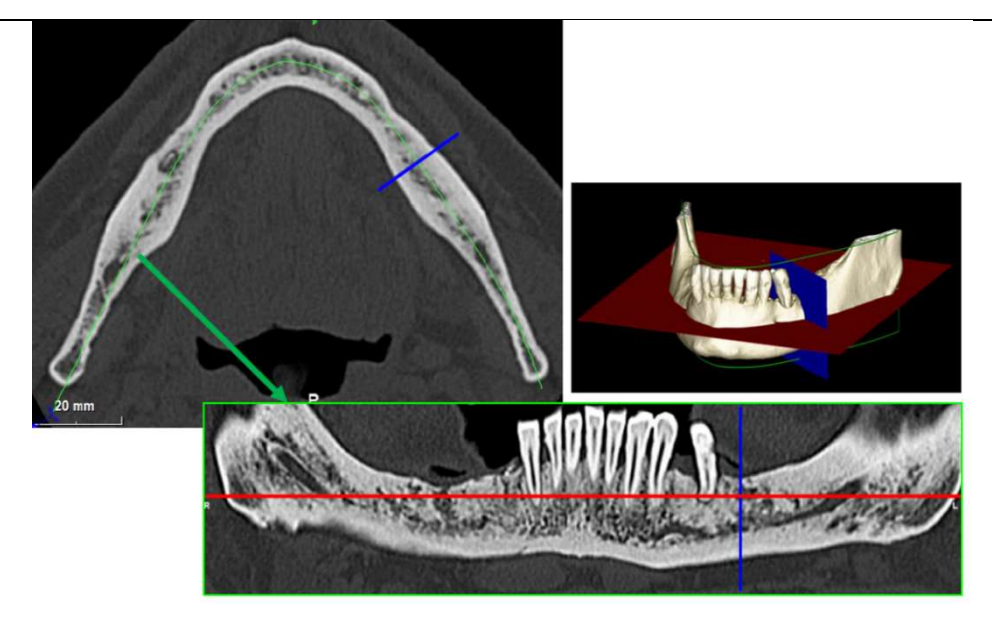

Před zahájením trasování křivky CPR vyberte, na kterém oblouku chcete pracovat. Vyberte axiální snímek, na kterém sledujete křivku CPR, a v případě potřeby upravte sklon roviny podle roviny akvizice a anatomie pacienta. Chcete-li upravit sklon letadla, klikněte na ukazatele otáčení na konci žluté čáry v pohledu průzkumníka pomocí LMB, držte jej stisknutý a táhněte myší v požadovaném směru.

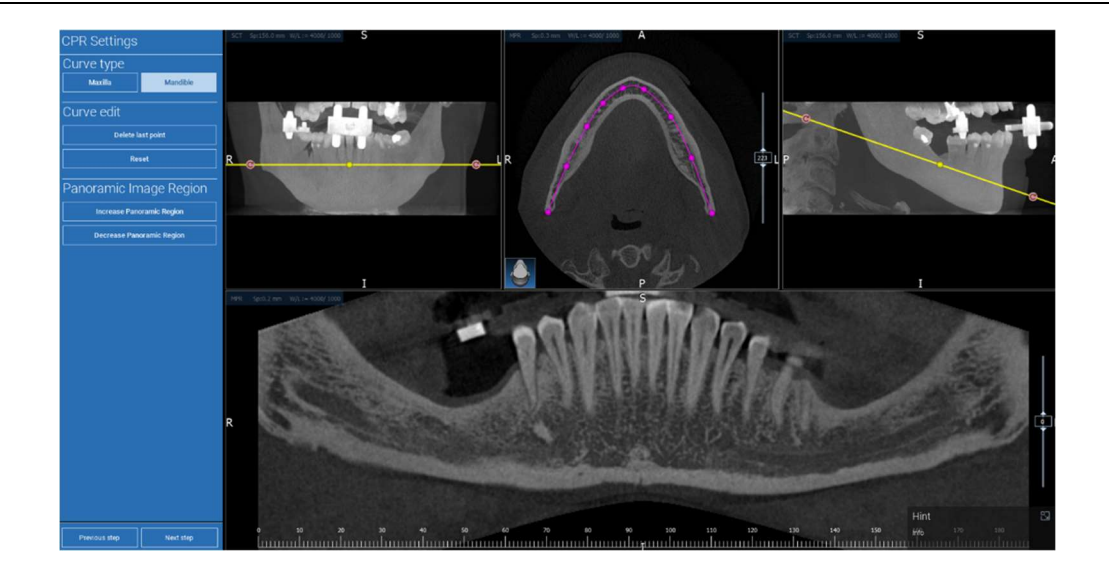

#### Ø 4.9. Kreslení nervů

#### Nerve drawing

Podél nové křivky CPR je možné sledovat pravý a levý nerv v čelistním oblouku. Začněte kreslit pravý nerv na zobrazení CPR kliknutím na body levým tlačítkem myši. Body lze upravit také v zobrazení průřezu. Klepnutím na RESET znovu spustíte kreslení. Posouváním kolečka myši můžete měnit panoramatický obraz a sledovat polohu nervů v různých rovinách. Klepnutím na tlačítko FINISH DRAWING (DOKONČIT KRESLENÍ) objekt dokončíte. Poté klikněte na tlačítko ADD LEFT NERVE (PŘIDAT LEVÝ NERV) a začněte s levou stranou dolní čelisti.

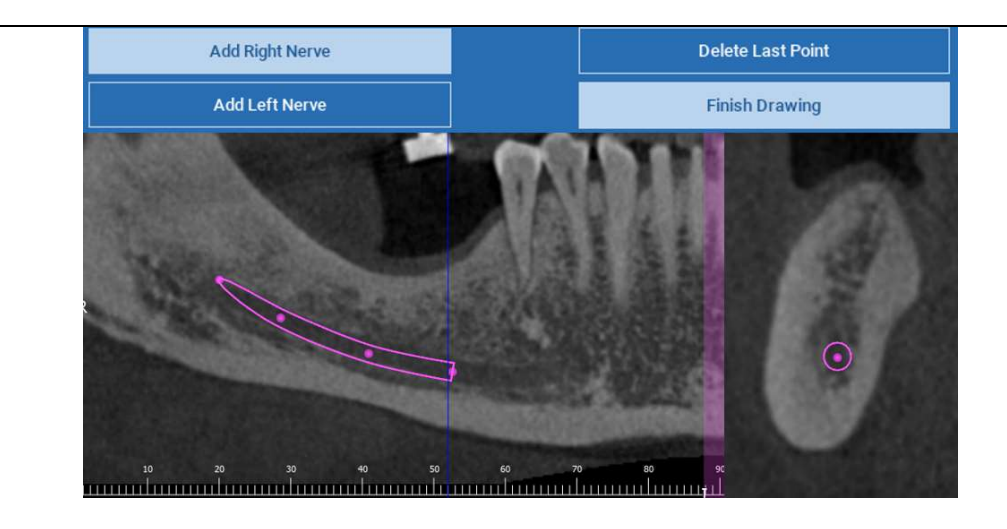

#### 4.10. Nastavení zubů ଲ Teeth setup

Před umístěním implantátů je nutné identifikovat všechny prvky, které je třeba rehabilitovat. Klikněte na požadovaný prvek a poté vyberte odpovídající oblast (digitální vosk nebo bezzubé oblasti) na 3D rekonstrukci. Virtuální voskovku můžete vložit také kliknutím na tlačítko ADD (PŘIDAT) a upravit objem a polohu přímo v zobrazení 3D nebo MPR. Po dokončení všech operací pokračujte kliknutím na NEXT STEP (DALŠÍ KROK).

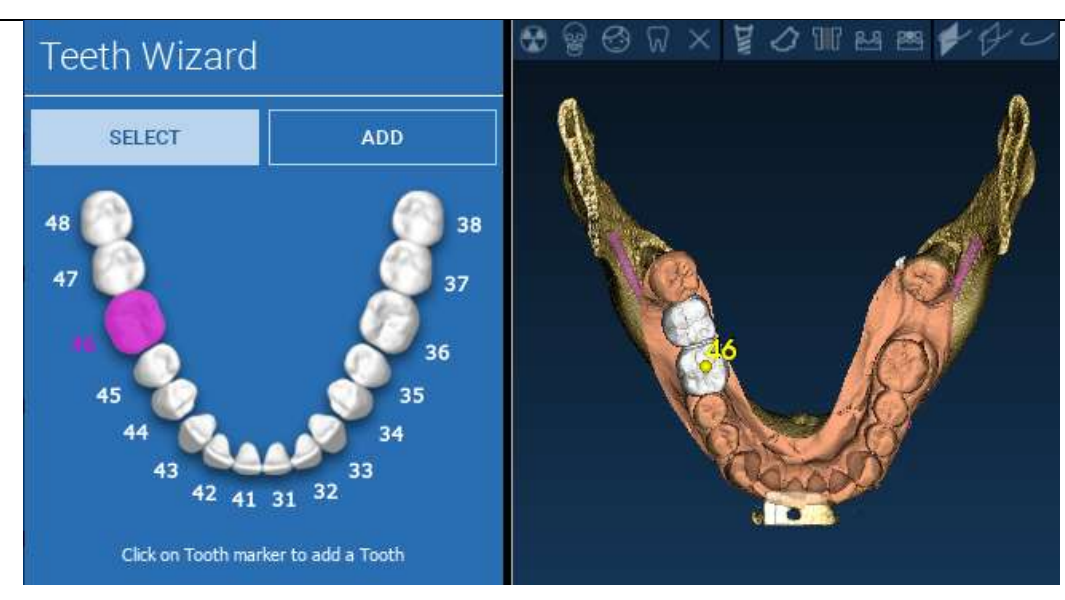

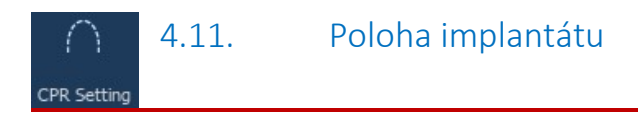

Všechny dříve vybrané prvky jsou označeny světle modrou barvou. Kliknutím na ně otevřete okno s implantáty knihovny.

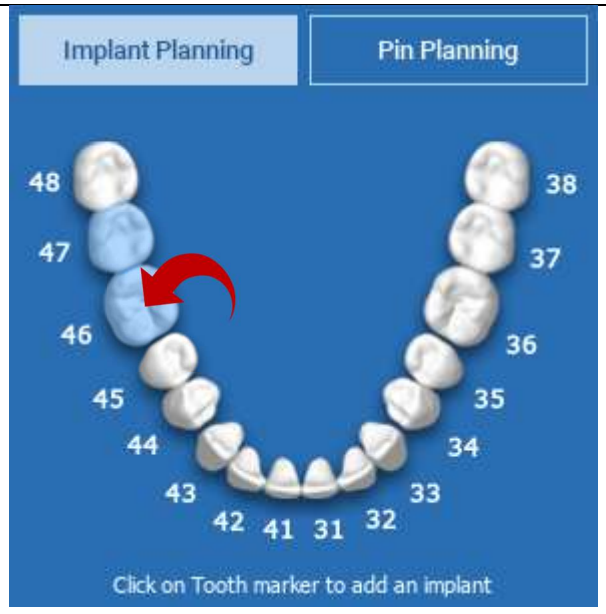

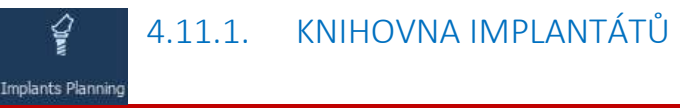

V novém okně je již standardní implantát umístěn uvnitř kosti v oblasti, která byla dříve vybrána. Z CLOUDu je možné stáhnout požadovanou knihovnu implantátů a následně vybrat nejvhodnější protetickou komponentu. Kliknutím na tlačítko APPLY (APLIKOVAT) potvrďte a vraťte se do okna pro plánování implantátů.

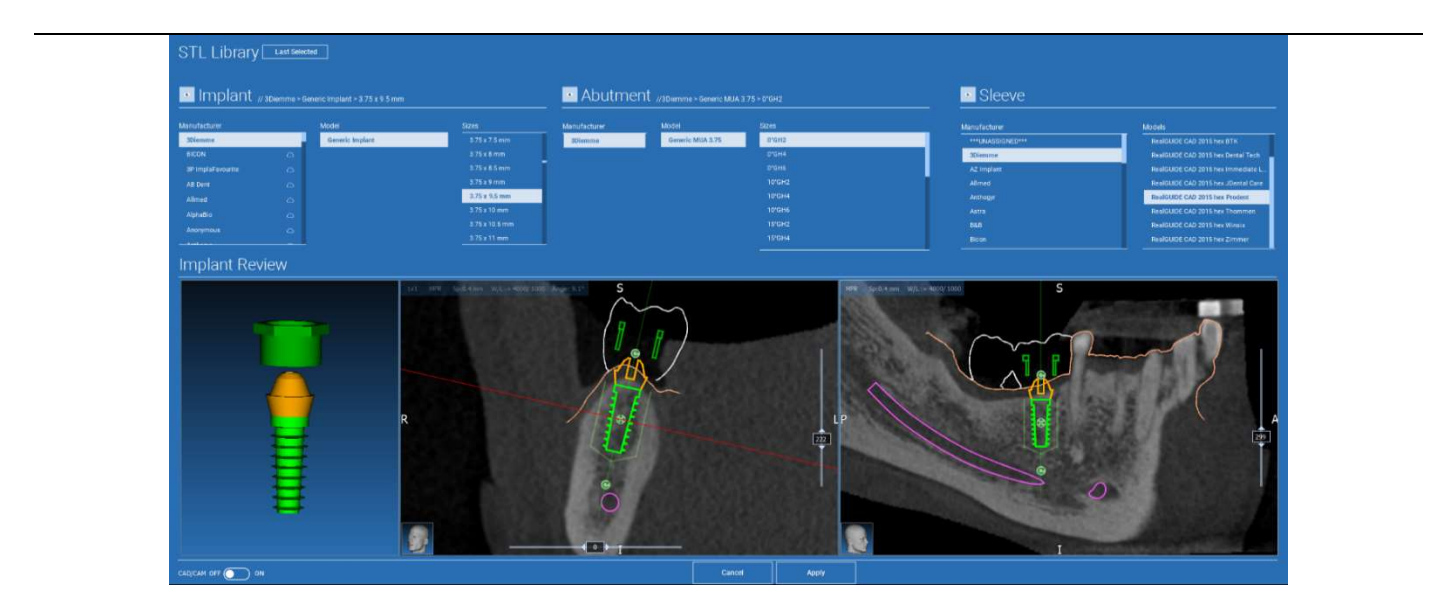

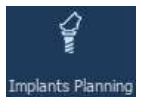

# 4.11.2. NASTAVENÍ POLOHY IMPLANTÁTU

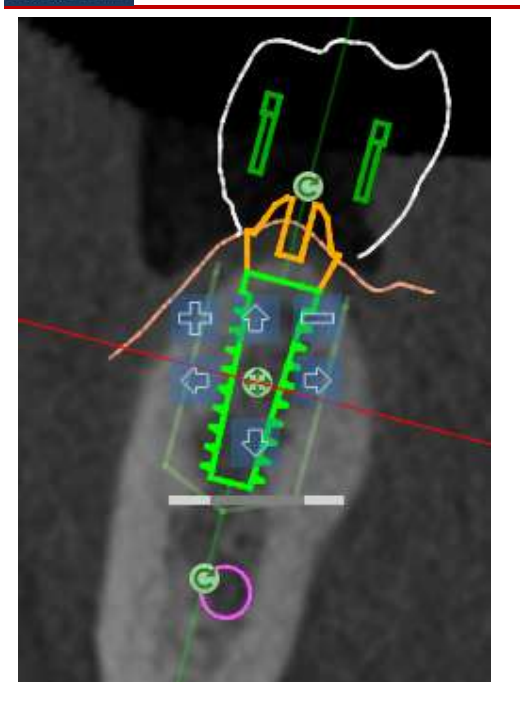

Seznam tlačítek umožňuje upravit polohu implantátu ve všech 2D zobrazeních:

Změna úhlu implantátu: otáčejte horní částí implantátu, přičemž apex zůstává fixován.

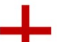

Zvětšení/zmenšení rozměru implantátu

Posunutí implantátu (0,5 mm za každé kliknutí levým tlačítkem myši ve zvoleném směru). Implantátem lze také pohybovat podél jeho osy pomocí šipek (NAHORU a DOLŮ).

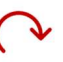

Změna sklonu implantátu: otáčejte vrcholem implantátu, přičemž horní část zůstává pevná.

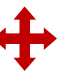

Implantát můžete posouvat kliknutím na tlačítko umístěné uprostřed objektu.

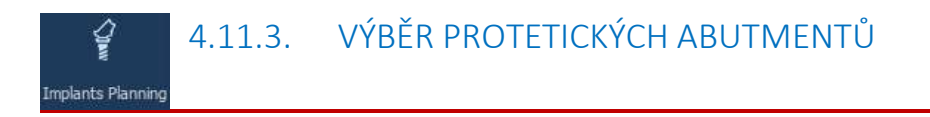

Po umístění implantátu na správné místo je možné zvolit/modifikovat jeho abutment a upravit protetickou osu.

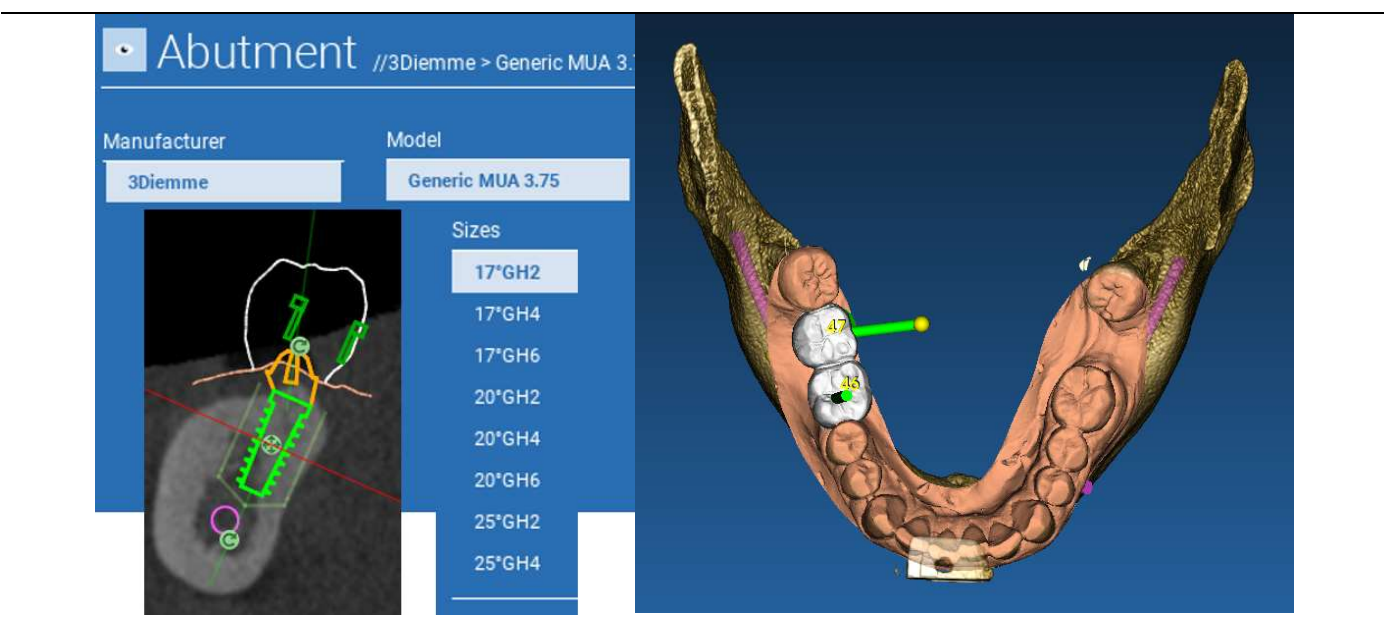

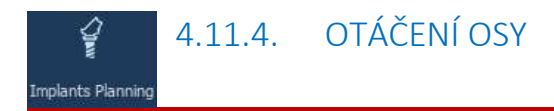

Orientaci osy abutmentu můžete změnit (při zachování pevné osy implantátu) posunutím posuvníku na tlačítko uvedené na obrázku níže. Kontrolujte ji také v okluzním 3D zobrazení, abyste byli přesnější.

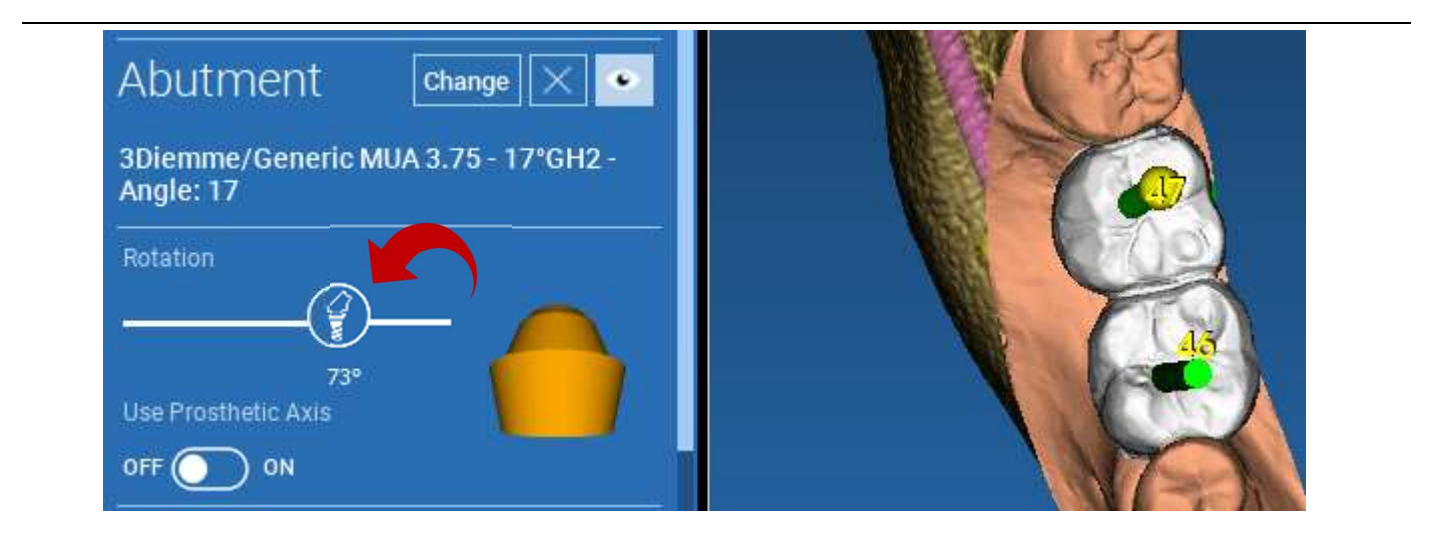

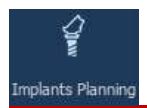

# 4.11.5. ROVNOBĚŽNOST OS PROTÉZ

Nová verze umožňuje ovládat rovnoběžnost osy protézy ve dvou jednoduchých krocích:

Klikněte pravým tlačítkem myši na osu protézy, kterou chcete upravit;

Poté vyberte možnost SET THE AXIS PARALLEL TO (NASTAVIT OSU PARALELNĚ K) a vyberte prvek, se kterým chcete zarovnat.

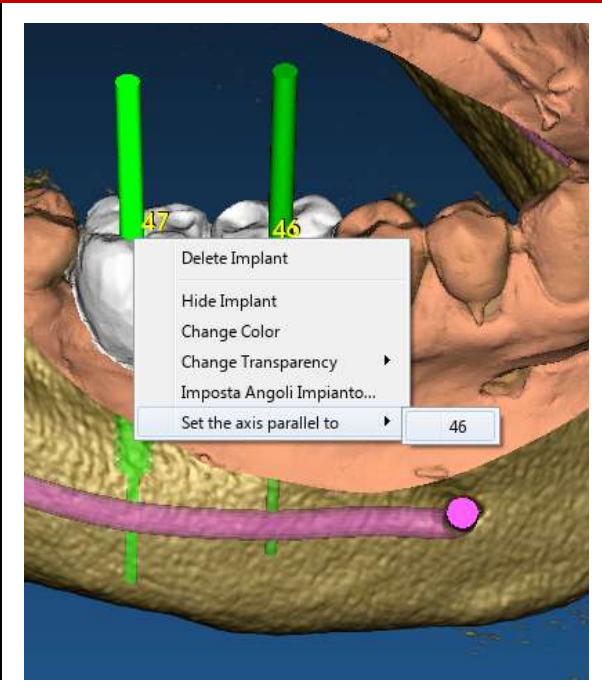

Osa protézy se automaticky aktualizuje a nastaví rovnoběžně s referenčním implantátem.

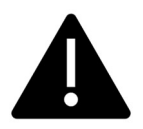

Nyní, když jste dosáhli rovnoběžnosti os protéz, se ujistěte, že jsou všechny implantáty ještě v bezpečné poloze.

Pokud chcete provést nějaké úpravy, aktivujte možnost USE PROSTHETIC AXIS (POUŽITÍ PROTETICKÉ OSY), jak je znázorněno na obrázku. Pouze v tomto případě budete moci měnit osu implantátu otáčením implantátu kolem osy protézy, přičemž osa protézy zůstane fixována ve správné poloze.

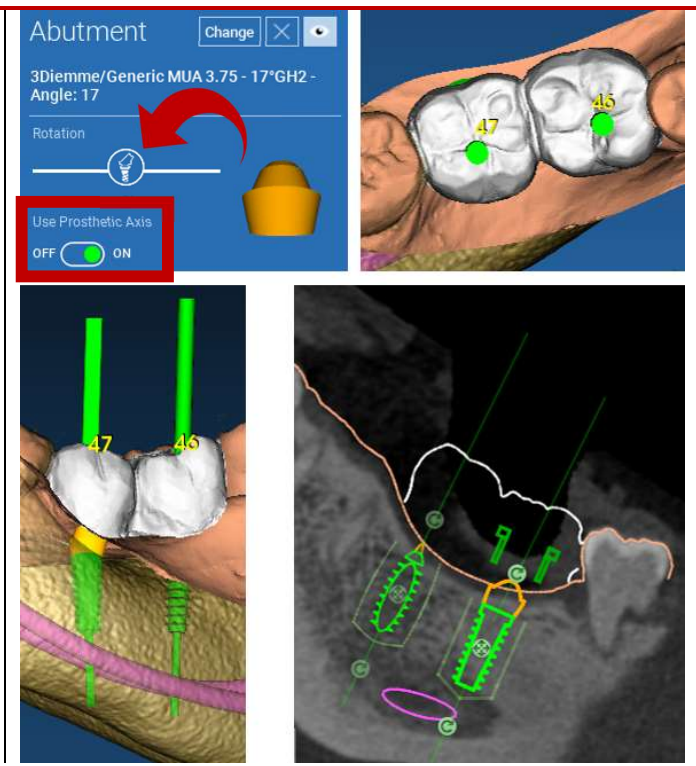

# 5. Pokročilé nástroje

### 5.1. TMJ

Po zapnutí tlačítka TMJ se rozložení oken přepne do režimu TMJ, kdy jsou snímky MPR rozděleny na 2 části, aby bylo možné analyzovat TMJ odděleně, ale současně.

- Pomocí LMB umístěte kurzory na levou/pravou TMJ
- Klikněte na tlačítko THIN SLAB (TENKÁ DESKA) pro lepší analýzu kondylu bez zásahu do čelistní jamky (interaktivní režim)
- Přepnutím tlačítka THIN SLAB (TENKÁ DESKA) se vrátíte do předchozího režimu vizualizace
- Přepnutím tlačítka TMJ se vrátíte do předchozího režimu vizualizace

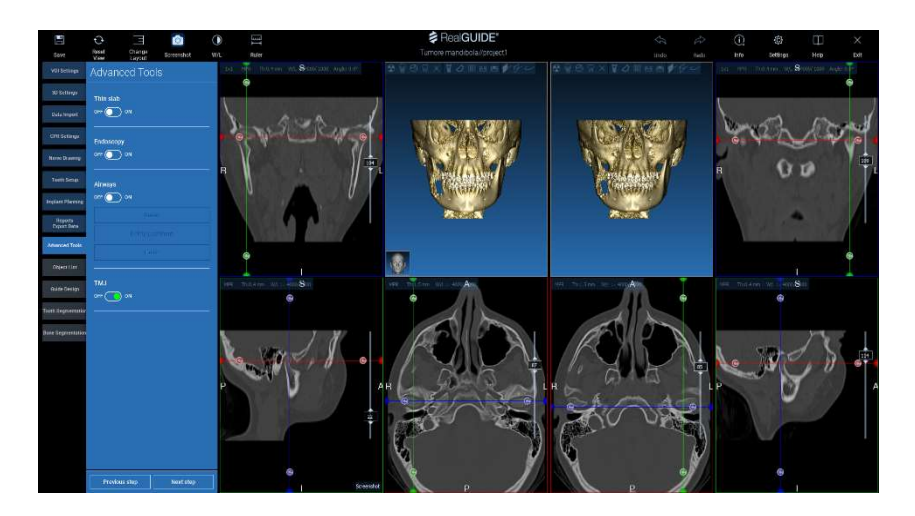

# 6. Konstrukce chirurgické šablony

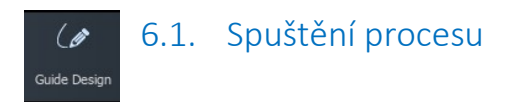

Po dokončení plánování implantátu je možné přejít k návrhu chirurgické šablony kliknutím na kartu Guide Design v levém panelu nabídky. Aktivuje se řízený postup, který uživateli umožní nastavit parametry konstrukce.

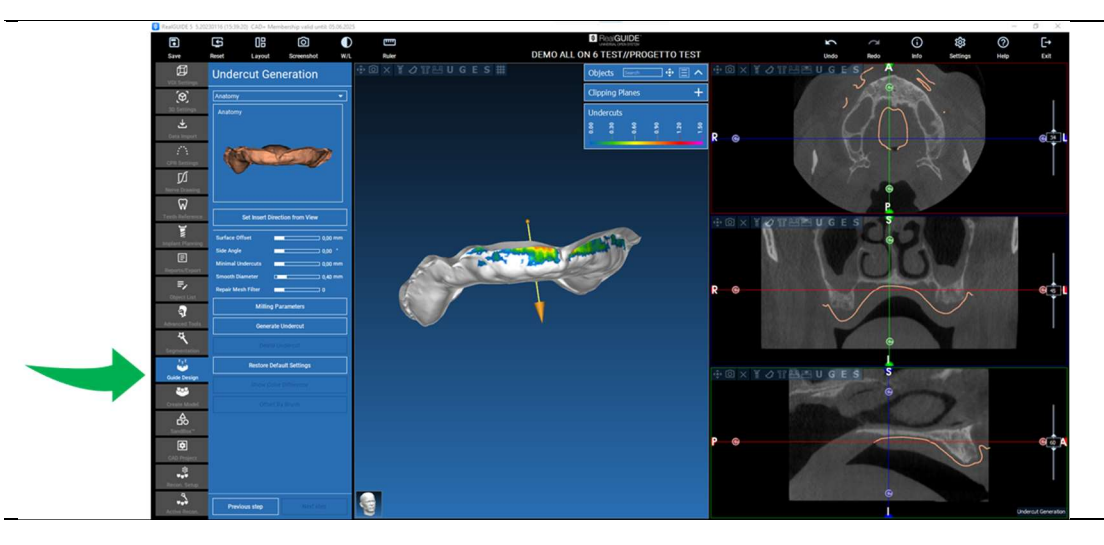

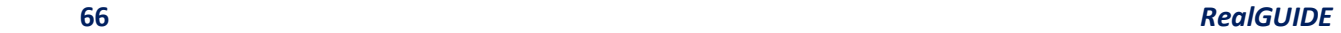

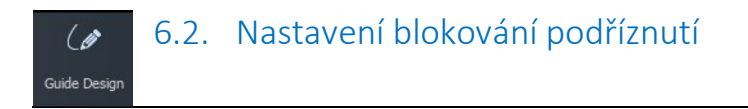

V postranní nabídce se zobrazují příkazy, které upravují blokování podřezání modelu, stejně jako předběžné voskování. Bude možné definovat tloušťku, úhel vyjetí, stupeň přilnavosti a hladkost virtuálního voskování.

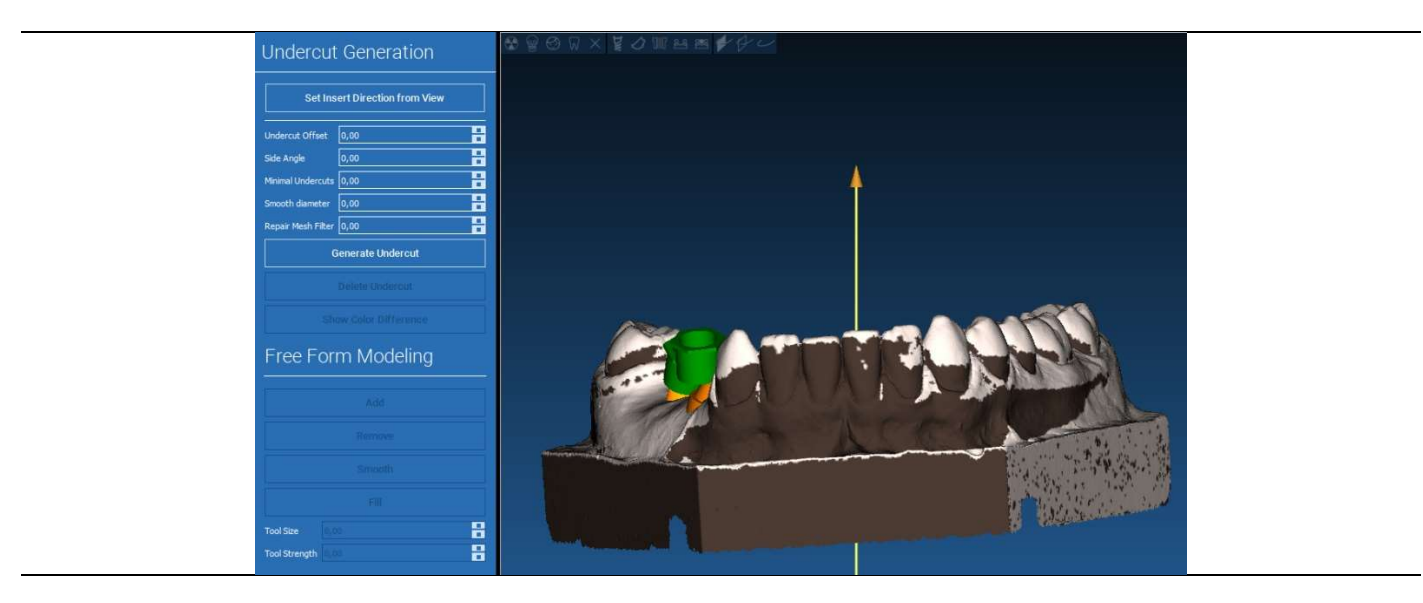

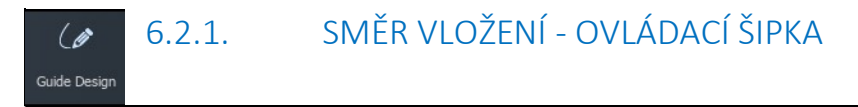

Šipka zobrazená ve středu modelu určuje směr osy vložení, který se vypočítá automaticky vzhledem k tvaru modelu. Tento směr vložení a vytvořené stínové oblasti (hnědá barva) upravíte přetažením bodu šipky v požadovaném směru.

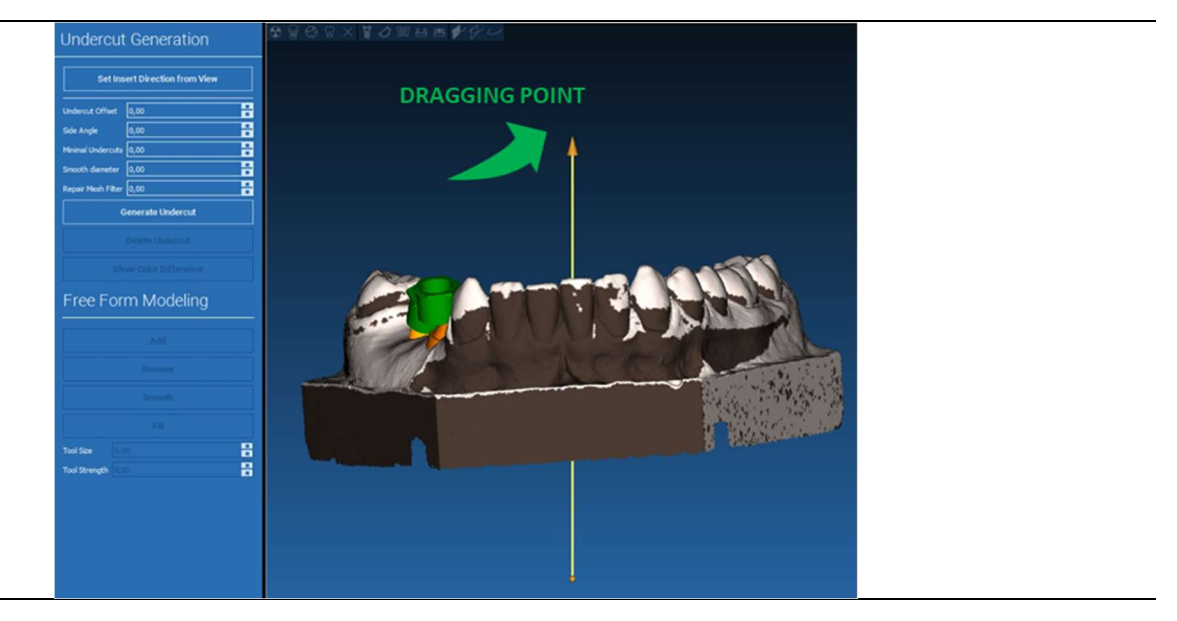

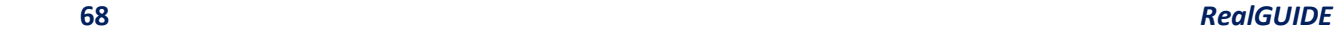

### 6.2.2. SMĚR VLOŽENÍ - SMĚR ZOBRAZENÍ  $\overline{6}$ Guide Design

Směr osy vložení je možné definovat i při pohybu modelu v požadovaném úhlu zobrazení. Kliknutím na tlačítko SET DIRECTION FROM VIEW (NASTAVENÍ SMĚRU ZE ZOBRAZENÍ) se směr osy šipky nastaví kolmo k povrchu obrazovky.

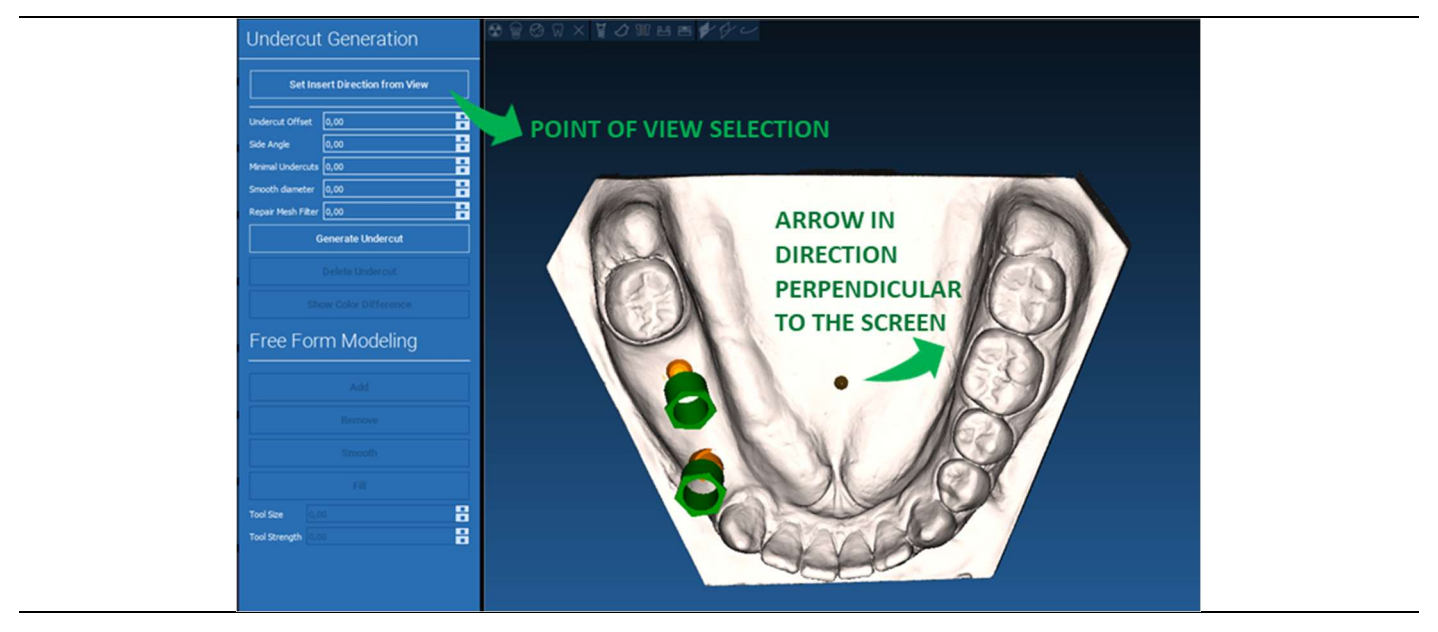

#### 6.2.3. GENEROVÁNÍ VOSKOVANÉHO POVRCHU  $\theta$

#### Guide Design

Jakmile je definován směr osy vkládání, kliknutím na tlačítko GENERATE UNDERCUT (GENEROVAT PODŘEZ) se spustí generování voskovací plochy. Tuto plochu je také možné lokálně upravovat, kontrolovat vzdálenost od modelu, aktivovat modelovací funkce a tlačítka pro vizualizaci mezer umístěná v pravém menu. Kliknutím na tlačítko NEXT STEP (DALŠÍ KROK) v nabídce se spustí poslední část konstrukce šablony.

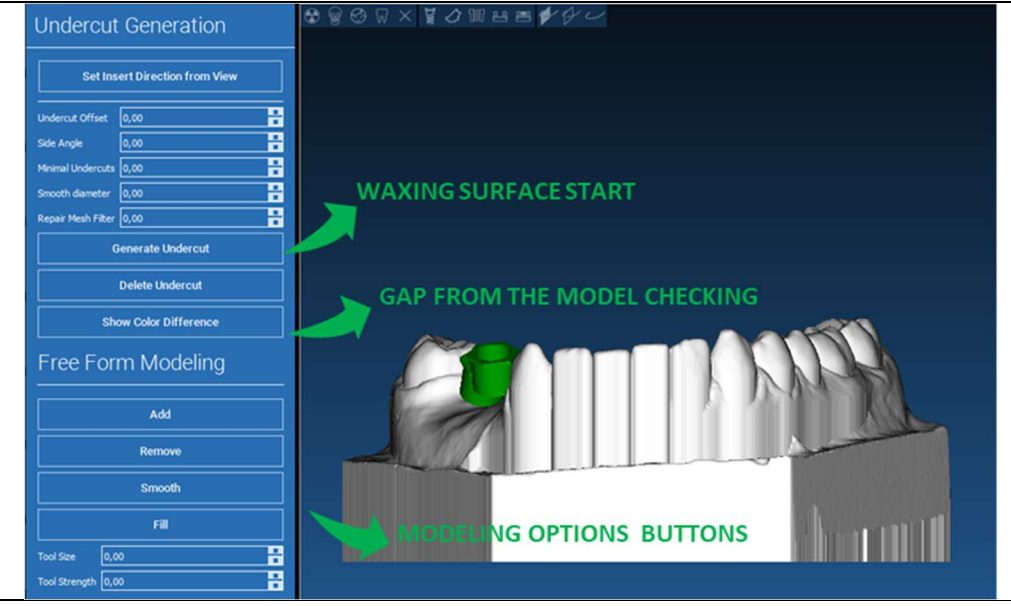

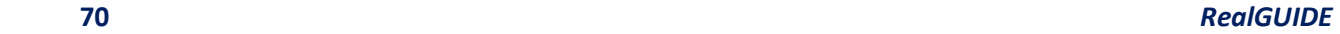

 $\overline{a}$ 

#### 6.2.4. Parametry trasování a konstrukce  $\overline{\mathscr{G}}$ Guide Design

Obkreslení vnějšího vodicího okraje kolem oblasti na modelu: příkaz je ve výchozím nastavení aktivní. Řídicí bod se přidá po kliknutí myší. Není nutné uzavírat smyčku oblasti, stačí umístit poslední bod blízko prvního. Poté zkontrolujte a definujte toleranci uložení, okluzní a boční hodnoty tloušťky. Chcete-li případně upravit definovaný okraj, klikněte a přetáhněte libovolný bod na požadované místo, kliknutím na tlačítko CREATE GUIDE (VYTVOŘIT ŠABLONU) potvrďte a přejděte ke konstrukci objemu.

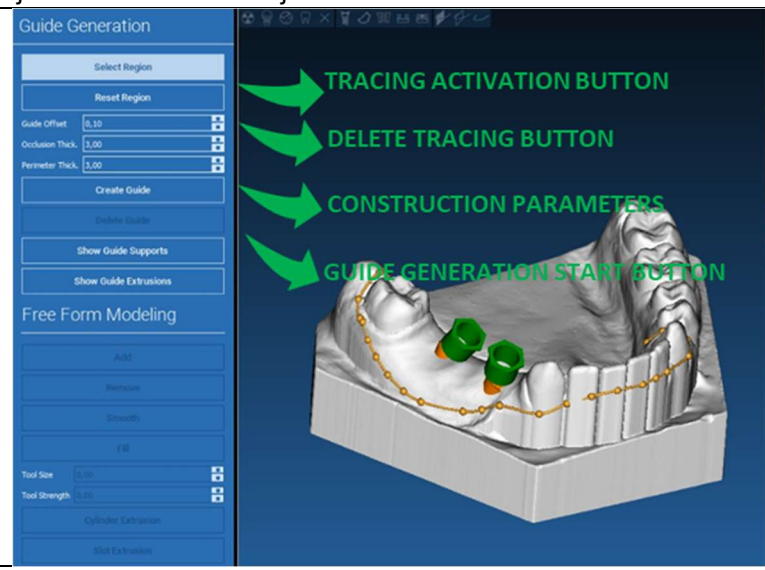

#### 6.3.Nástroje pro modelování  $\mathscr{L}$

Guide Design

Po vytvoření vodicího objemu se aktivují modelovací nástroje. Umožňují přidávat/ubírat materiál, vyhlazovat povrch a vyplňovat prohlubně. Obvykle se používají k vyhlazení okrajů a ke zpevnění míst s hlubokými prohlubněmi.

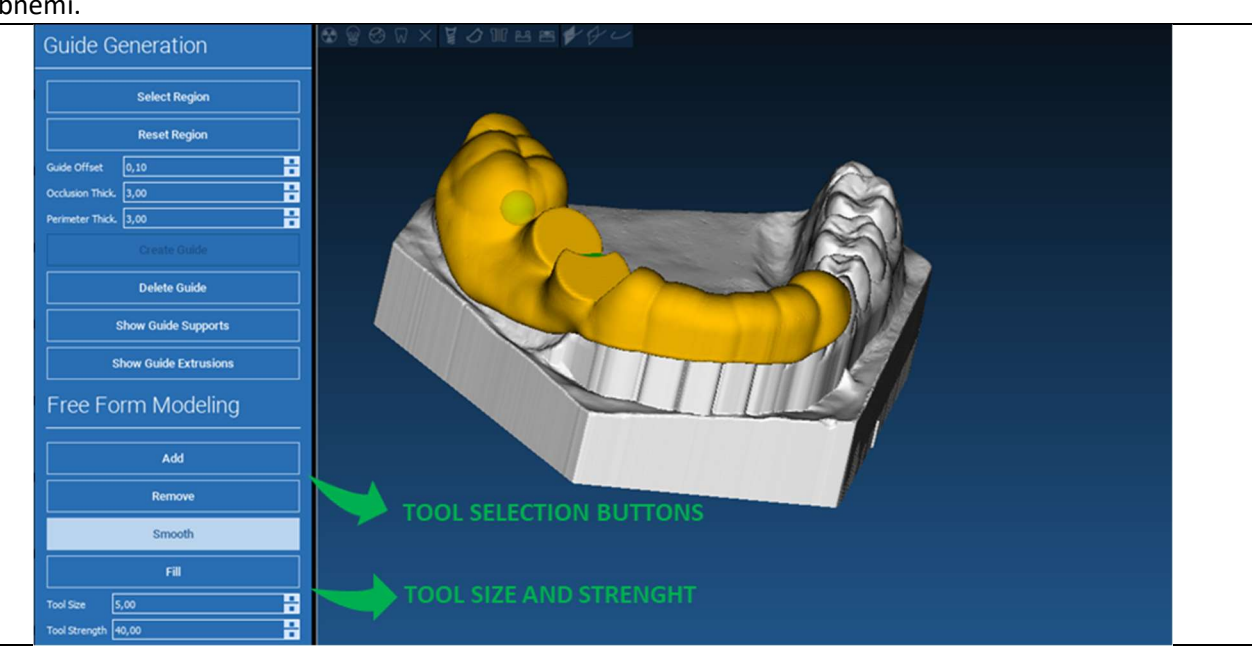
#### 6.4.Okna pro kontrolu a opětovné podání anestetik  $\mathscr{L}$ Guide Design

Pod nástroji pro modelování se nacházejí příkazy pro generování válcových otvorů a obdélníkových drážek s jejich hloubkovými a rozměrovými parametry. Kliknutím na vodicí plochu v požadované poloze se vygeneruje vybraná geometrie s osou orientovanou podél směru pohledu uživatele.

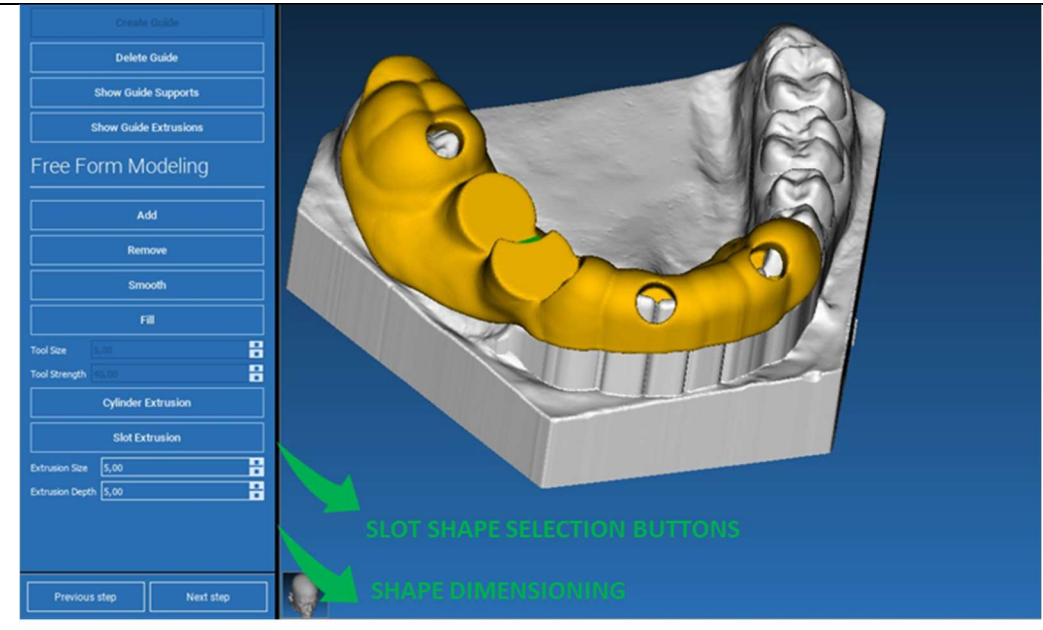

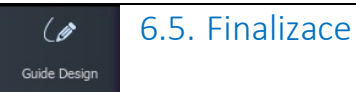

Kliknutím na tlačítko NEXT STEP (DALŠÍ KROK) bude generování šablony dokončeno konstrukcí sedel pouzdra. V postranní nabídce se objeví záložka REPORTS / EXPORT DATA, která umožňuje operace exportu souborů STL.

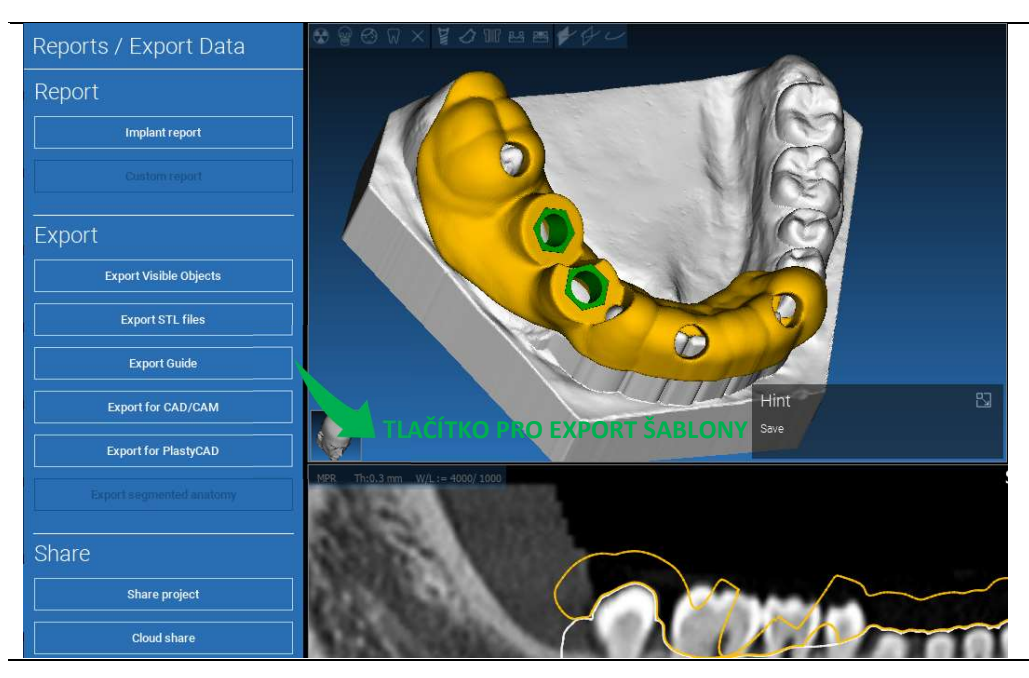

# 7. Segmentace

## 7.1.Segmentace zubů

Aktivujte režim BRUSH (KARTÁČ) a ručně obkreslete požadovaný obrys zubu, přičemž držte stisknuté tlačítko LMB. Pokud je zapnuta funkce AUTO SEGMENT, zub se extrahuje, jakmile uvolníte LMB, jinak klikněte na tlačítko TOOTH SEGMENT (SEGMENT ZUBU). Upravte semínka pro upřesnění tvaru zubu (CTRL+LMB pro přidání semínek, SHIFT+LMB pro přidání semínek na pozadí).

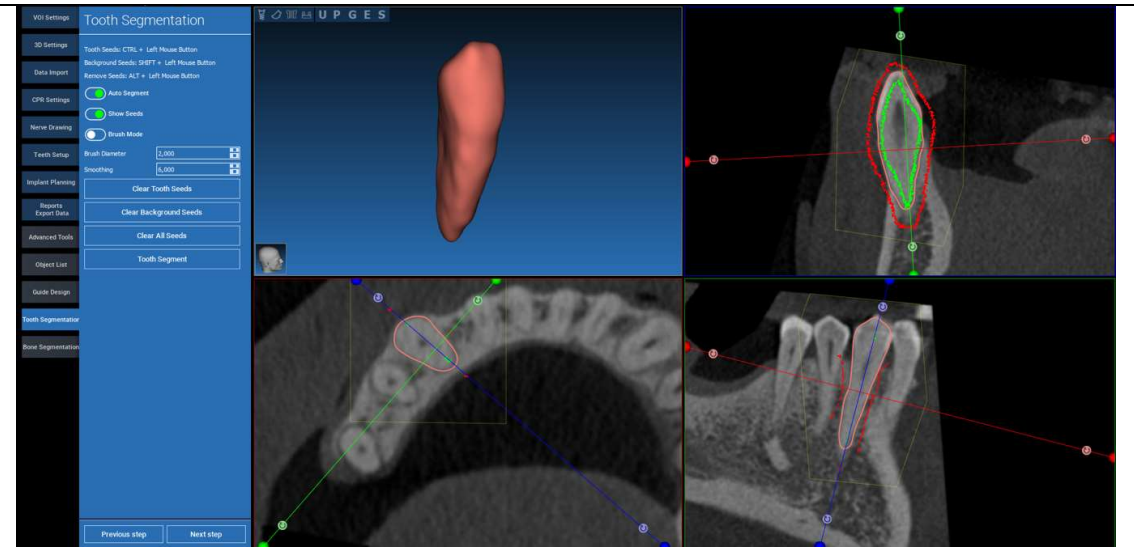

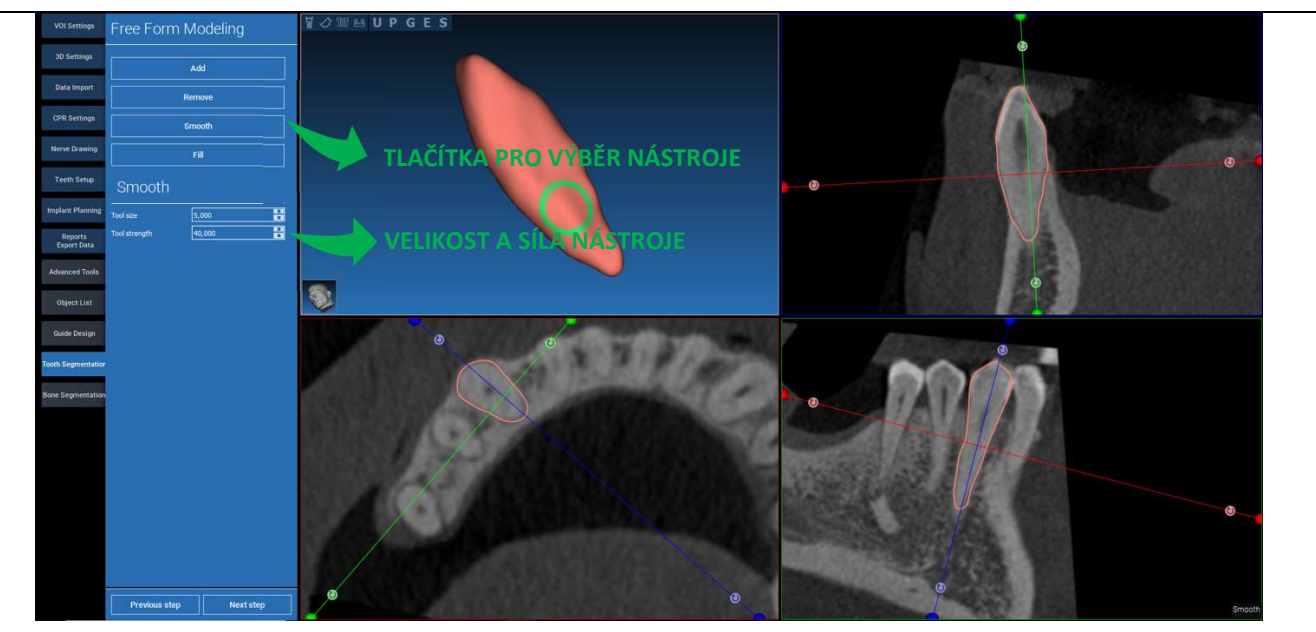

\_\_\_\_\_\_\_\_\_\_\_\_\_\_\_\_\_\_\_\_\_\_\_\_\_\_\_\_\_\_\_\_\_\_\_\_\_\_\_\_\_\_\_\_\_\_\_\_\_\_\_\_\_\_\_\_\_\_\_\_\_\_\_\_\_\_\_\_\_\_\_\_\_\_\_\_\_\_\_\_\_\_\_\_\_\_\_\_\_\_\_\_\_\_\_

### K dalšímu zdokonalení povrchu zubu použijte modelovací nástroje FREEFORM

## 7.2. Segmentace kosti

Nastavte prahové hodnoty pro kost a pozadí. Pokud je zapnuta funkce AUTO SEGMENT (SEGMENT AUTO), kost se extrahuje ihned po uvolnění LMB, jinak klikněte na tlačítko BONE SEGMENT (SEGMENT KOSTI). Upravte semínka pro upřesnění tvaru kosti (CTRL+LMB pro přidání semínek, SHIFT+LMB pro přidání semínek na pozadí).

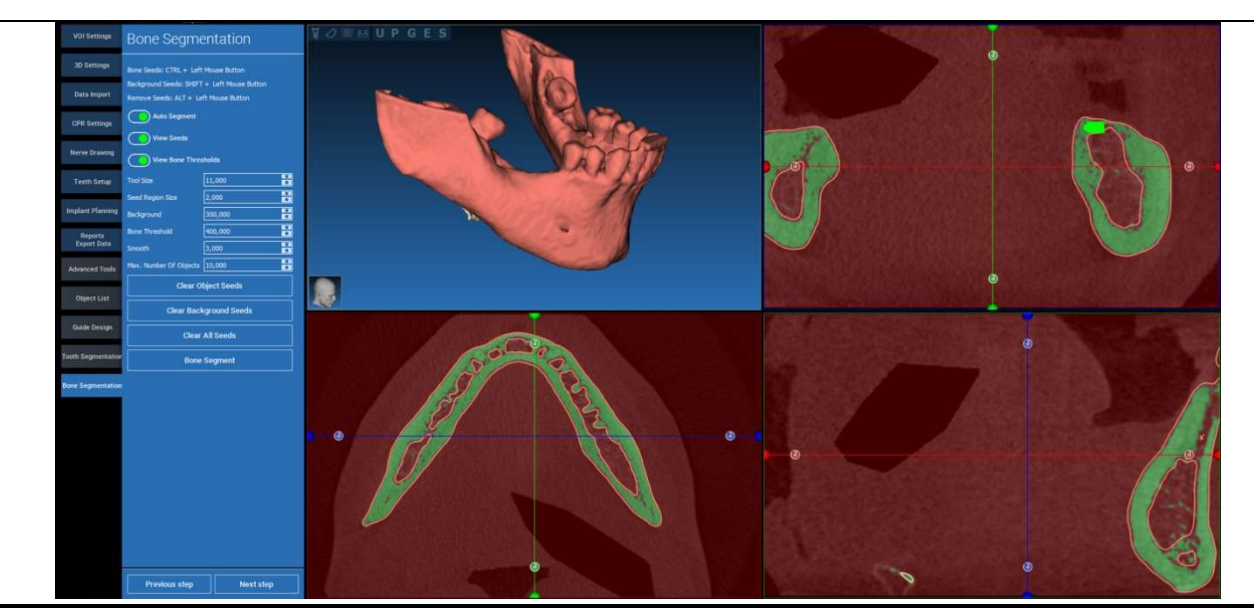

#### **VOWMUPGES** Free Form Modeling 30 Setting Add Data Import Remove CPR Settings Smooth LAČÍTKA PRO VÝBĚR NÁSTROJE Teeth Setup mplant Planning a<br>B  $\begin{array}{|l|} \hline 10,000 \\ \hline 40,000 \\ \hline \end{array}$ VELIKOST A SÍLA NÁSTROJE Reports<br>Export Dat *<u><u>instrument</u>*</u> **Advanced Too Quide Design**  $\circ$ ne Segmer Previous step Next step

### K dalšímu zpřesnění povrchu kosti použijte modelovací nástroje FREEFORM

# 8. Sandbox

Kliknutím na ikonu SandBox získáte přístup ke specializovaným nástrojům:

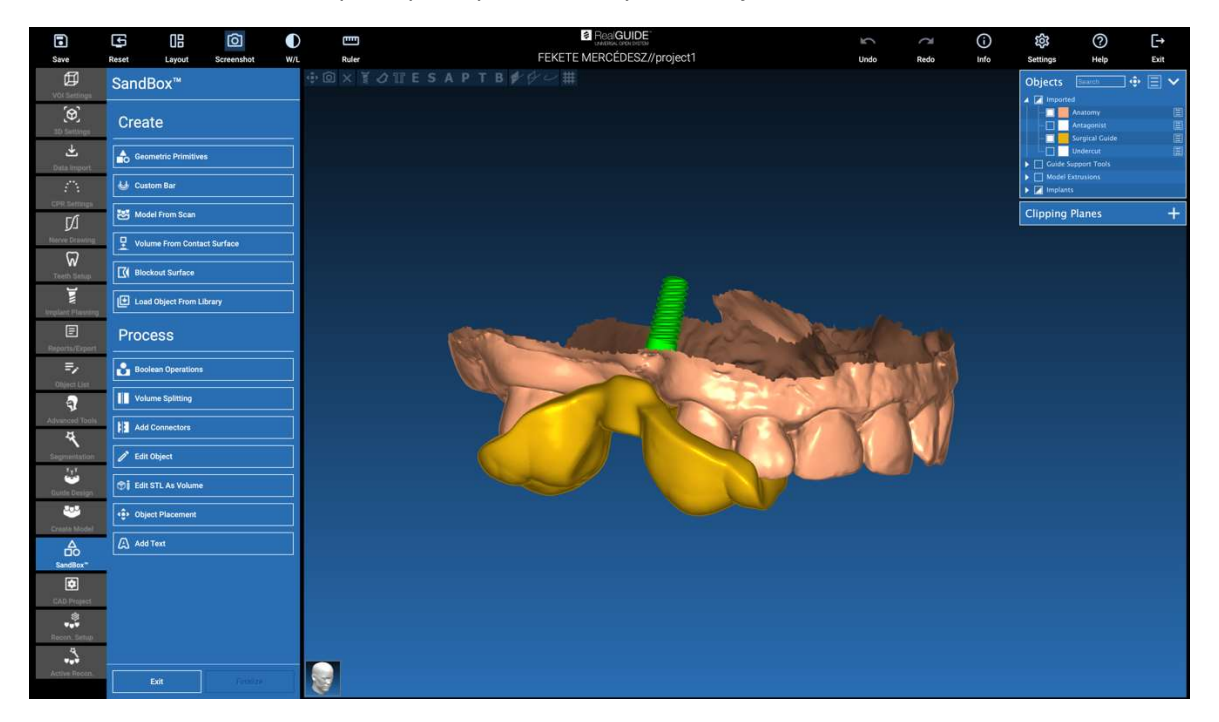

Prostředí SandBox je rozděleno na 2 části:

CREATE (VYTVOŘIT): vytváří nové objekty uvnitř projektu. Skládá se z následujících funkcí:

- Geometric primitives (Geometrická primitiva): generování parametrických geometrických primitiv a jejich umístění v 3D prostoru
- Custom bar (Vlastní tyč): generování geometrie trubkového tvaru s vlastním průřezem a volným umístěním ve 3D prostoru
- Model from scan (Model ze skenu): převod skenu na skořepinový nebo uzavřený model
- Volume from contact surface (Objem z kontaktního povrchu): umožňuje generovat vlastní objem vycházející z výběru povrchu, což je užitečné pro vytváření kostních štěpů, mřížek, částí chirurgických šablon
- Blockout surface (Blokovací plocha): generování plochy bez podříznutí podle nastavení uživatele
- Load Object from LibraryNačíst objekt z knihovny: umožňuje vložit dříve uložené objekty z knihovny do 3D prostoru

PROCESS (PROCES): umožňuje zpracovávat všechny objekty vytvořené uvnitř nebo vně SandBoxu:

- Boolean operations (Logické operace): provádějte libovolné logické operace mezi objekty vybranými uživatelem
- Volume splitting (Rozdělení objemu): vytvoření vlastního slotu pro provedení rozdělení objemu
- Add connectors (Přidání konektorů): spojte rozdělené díly pomocí uživatelsky definovaných konektorů pro správnou montáž
- Edit object (Upravit objekt): Nástroje pro zpracování souborů STL
- Edit STL as Volume (Úprava STL jako svazku): převod uzavřeného povrchu na objem pro rychlejší modelování volných tvarů
- Object placement (Umístění objektů): změna polohy 3D objektů v 3D prostoru
- Add Text (Přidat text): přidání textu na povrch objektů

# 9. CAD

Prostředí CAD umožňuje modelování zubních protéz importem následujících dat:

- Import New Files (Import nových souborů) (optické skeny nebo 2D obrázky)
- Import z projektuRealGUIDE™ (3D objekty, 2D obrázky, referenční zuby, plánované implantáty)

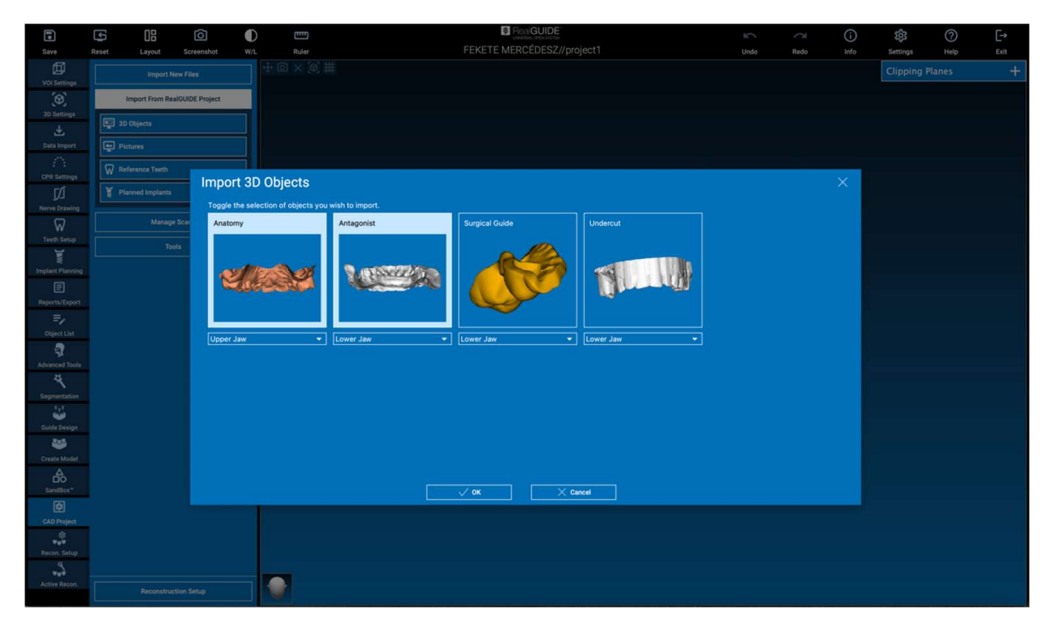

Po importu souborů je možné kliknout na RECONSTRUCTION SETUP a navrhnout požadovanou protézu podle postupného procesu, který začíná výběrem RECONSTRUCTION TYPE (TYP REKONSTRUKCE):

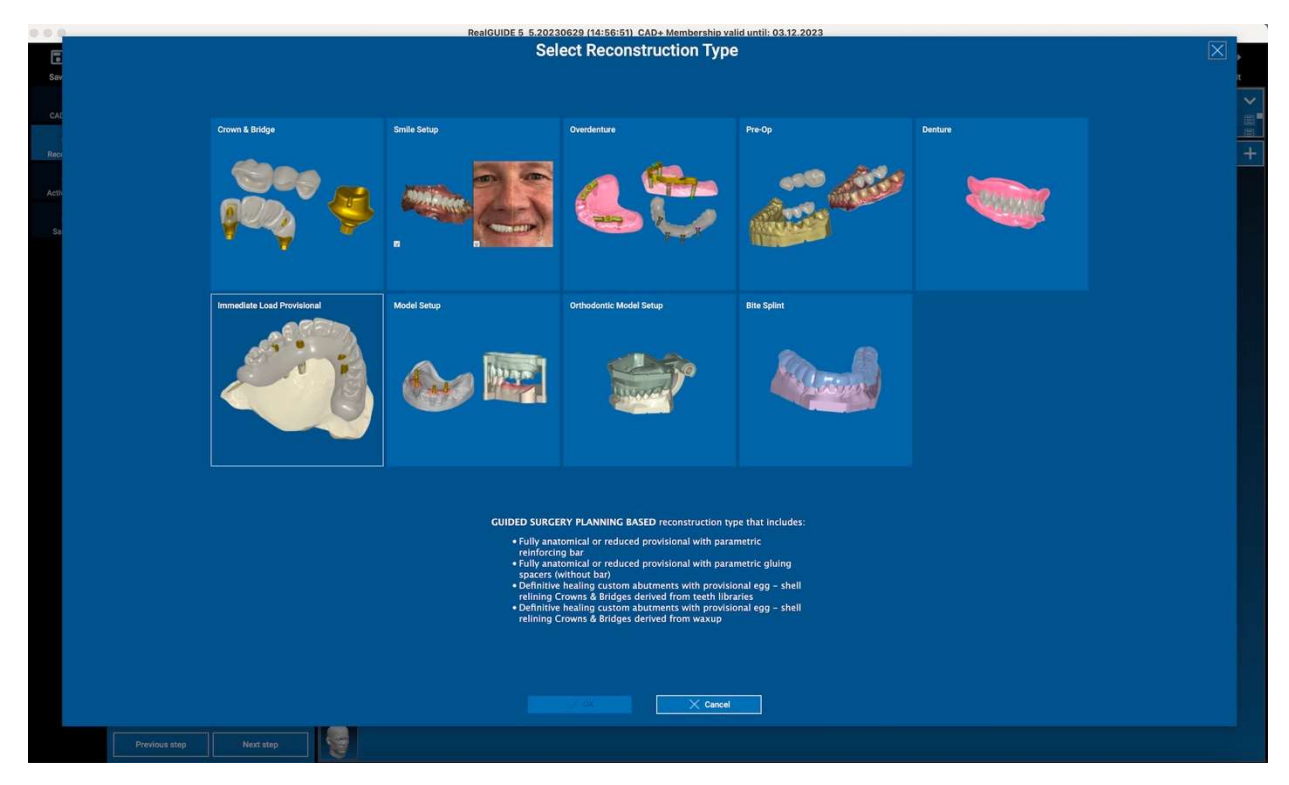

Typ rekonstrukce určuje makrooblast rehabilitace; po výběru rekonstrukce se zobrazí okno pro výběr WORKFLOW (PRŮBĚH PRÁCE), které určuje konkrétní postup, který se použije k modelování protézy:

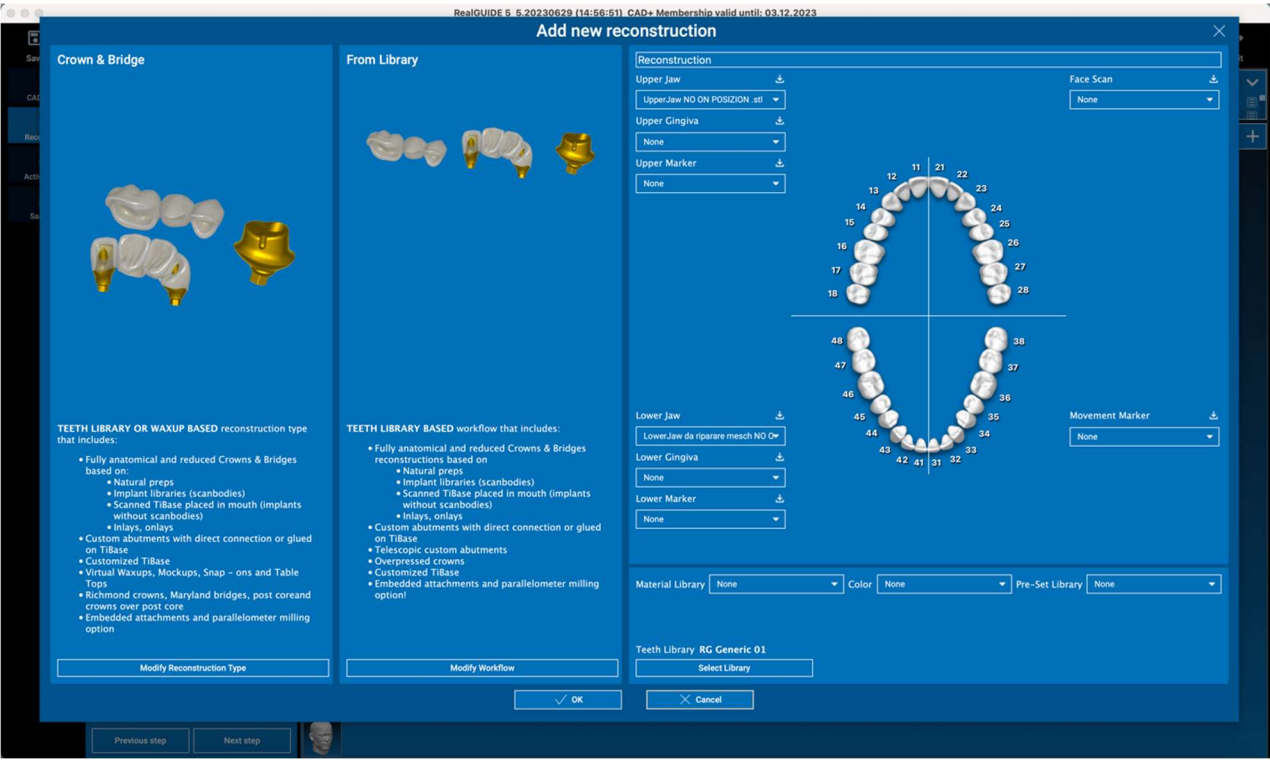

Po výběru pracovního postupu je třeba určit správné soubory, které se mají použít (anatomie, antagonista,...), knihovnu zubů a případně materiály, které se mají použít k výrobě protézy, podle konkrétní knihovny sdílené výrobním centrem:

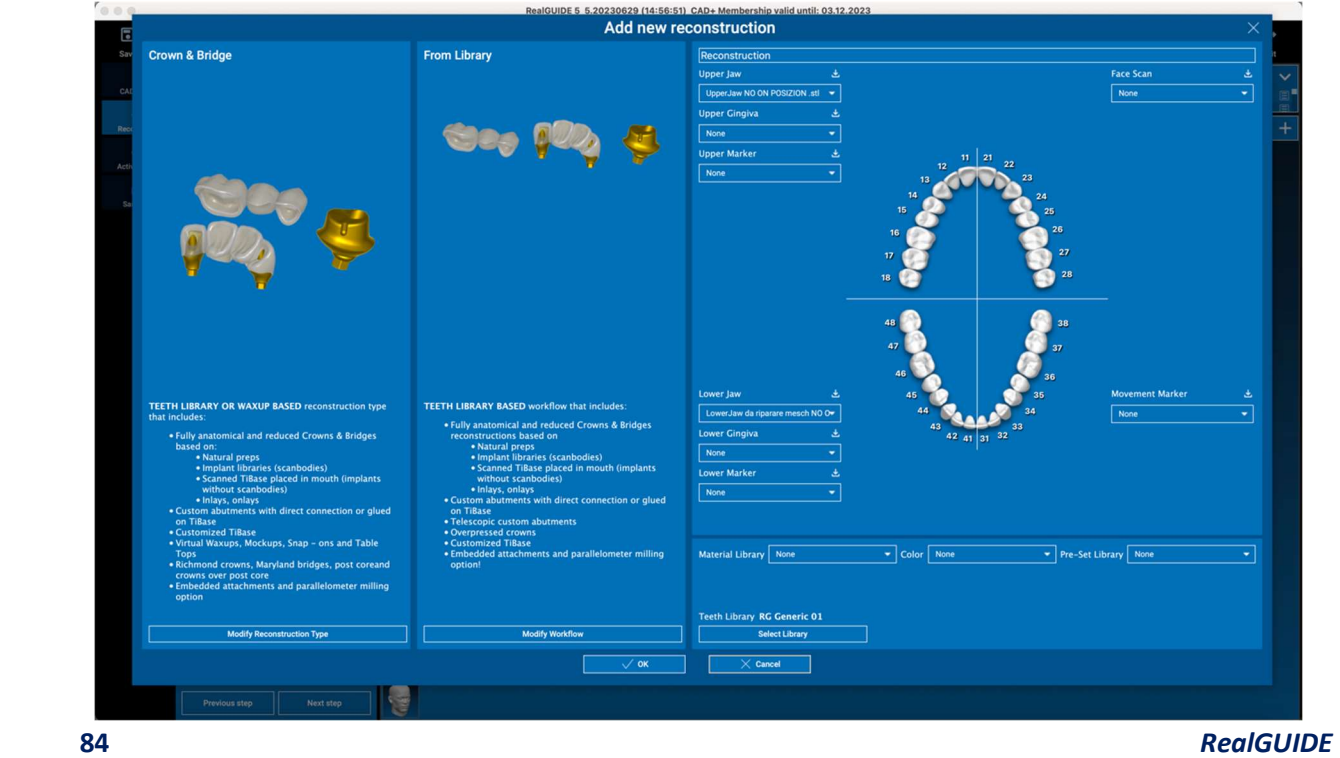

Kliknutím na tlačítko OK potvrďte výběr a zobrazí se stránka s životopisem. Pokud je vše v pořádku, kliknutím na DALŠÍ KROK se spustí průvodce, který provede všemi kroky modelování protézy podle zvolené rekonstrukce/pracovního postupu:

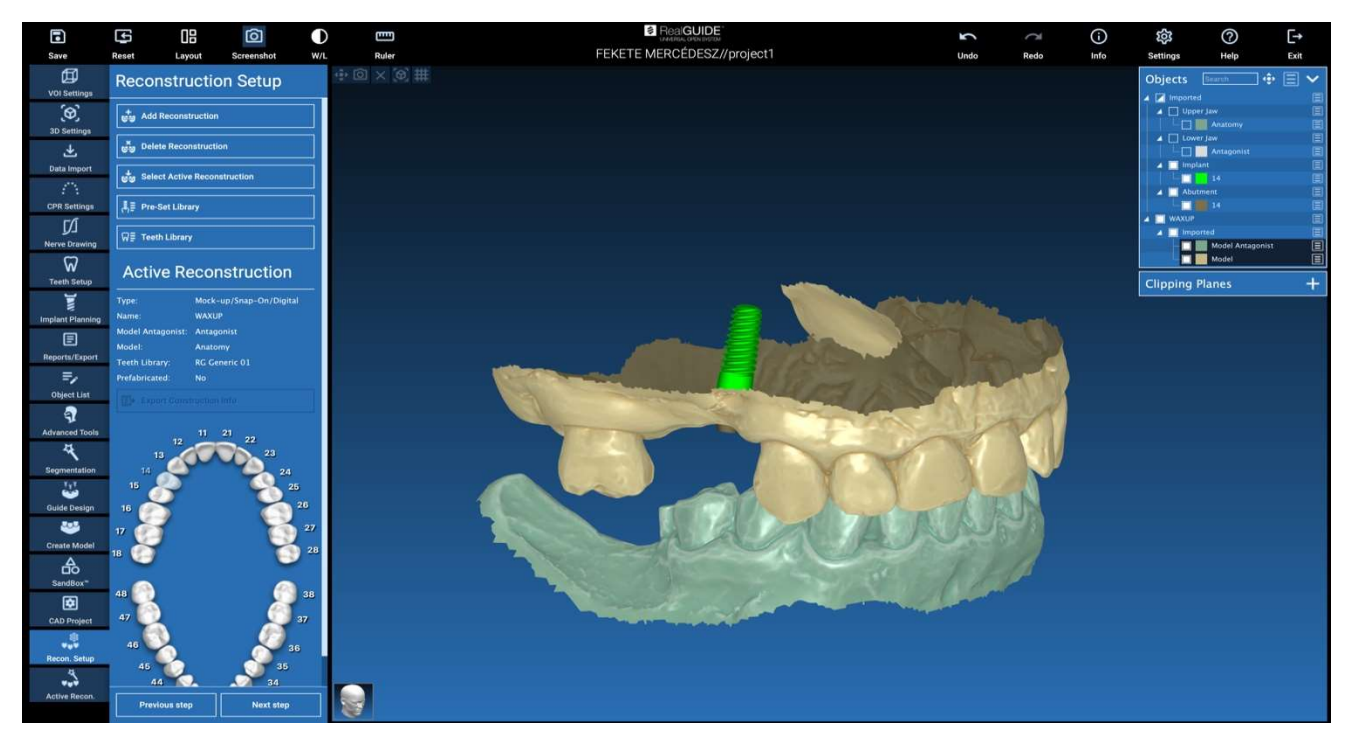

V následujícím schématu jsou uvedeny všechny rekonstrukce a připojené pracovní postupy dostupné v RealGUIDE:

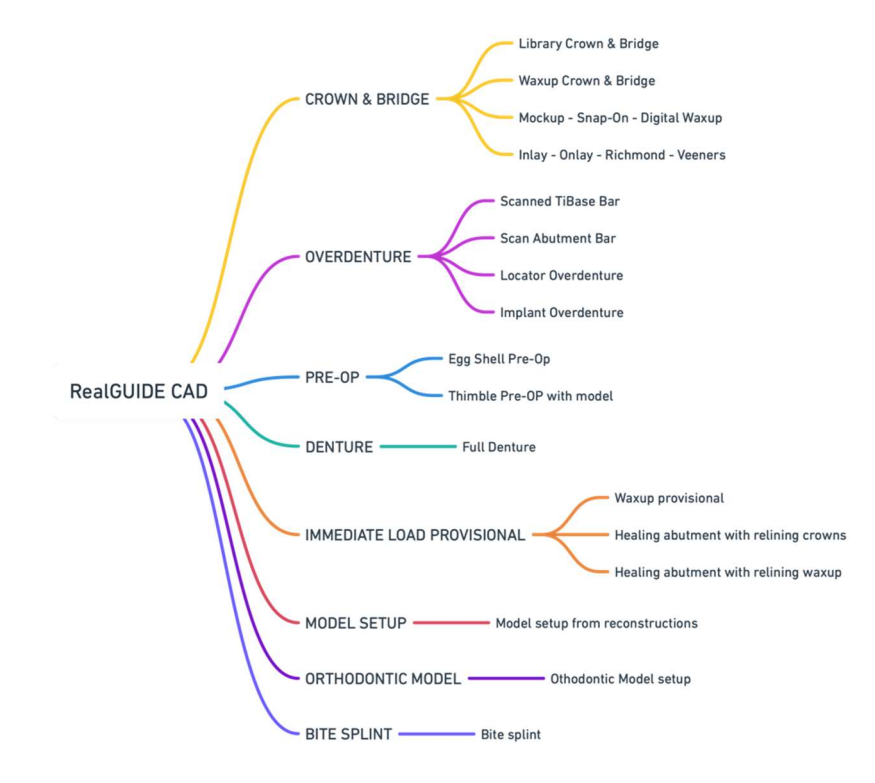

# Definice slovníku symbolů

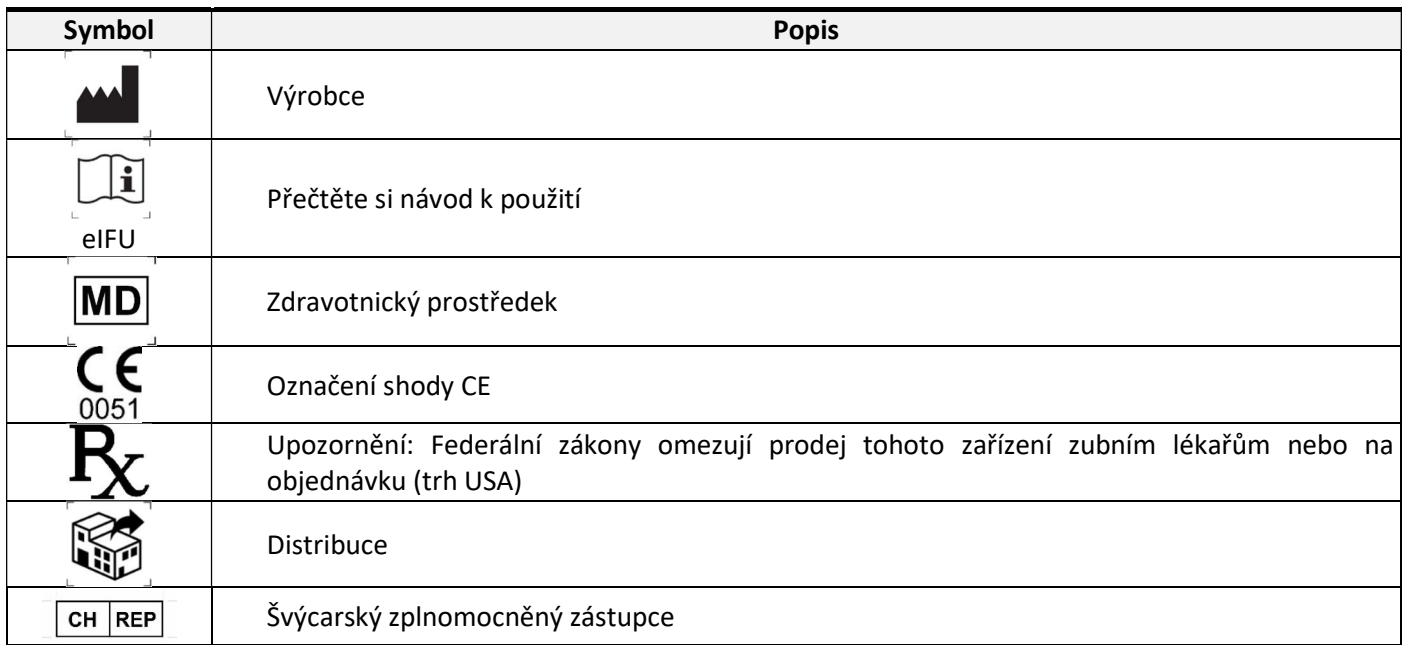

Další informace o používání RealGUIDE™ jsou k dispozici na (videonávody )www.3diemme.it/it/video-tutorial a (nejčastější dotazy) helpdesk.3diemme.it.